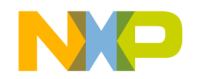

**Freescale Semiconductor, Inc.**

# **ICD\_PPC Target Interface**

Because of last-minute software changes, some information in this manual may be inaccurate. Please read the Release Notes, on the CodeWarrior CD, for the latest information.

Revised: 2/12/04

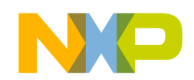

© Copyright February 12, 2004. Metrowerks Corp. ALL RIGHTS RESERVED.

Metrowerks and the Metrowerks logo are trademarks or registered trademarks of Metrowerks Corp. and/or its subsidiaries in the United States and other countries.

CodeWarrior and Metrowerks University are trademarks and/or registered trademarks of Metrowerks Corp. in the United States and other countries.

PowerPC® is a registered trademark of IBM, Inc.

All products or services from P&E mentioned in this documentation are identified by the trademarks or service marks of P&E Microcomputer Systems Inc.

All other tradenames, trademarks, and registered trademarks are the property of their respective owners.

Documentation stored on the compact disk(s) may be printed by Licensee solely for personal use. Except for the foregoing, no part of this documentation may be reproduced or transmitted in any form by any means, electronic or mechanical, including photocopying, recording, or any information storage and retrieval system, without permission in writing from Metrowerks Corp.

ALL SOFTWARE AND DOCUMENTATION ON THE COMPACT DISK(S) ARE SUBJECT TO THE LICENSE AGREEMENT IN THE CD BOOKLET.

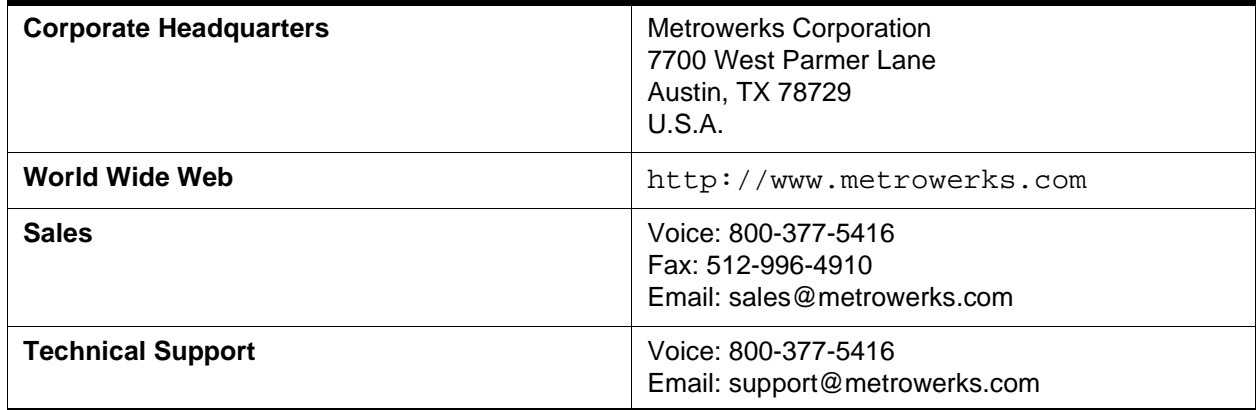

### **How to Contact Metrowerks**

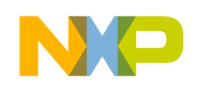

**Table of Contents**

# <span id="page-2-0"></span>**Table of Contents**

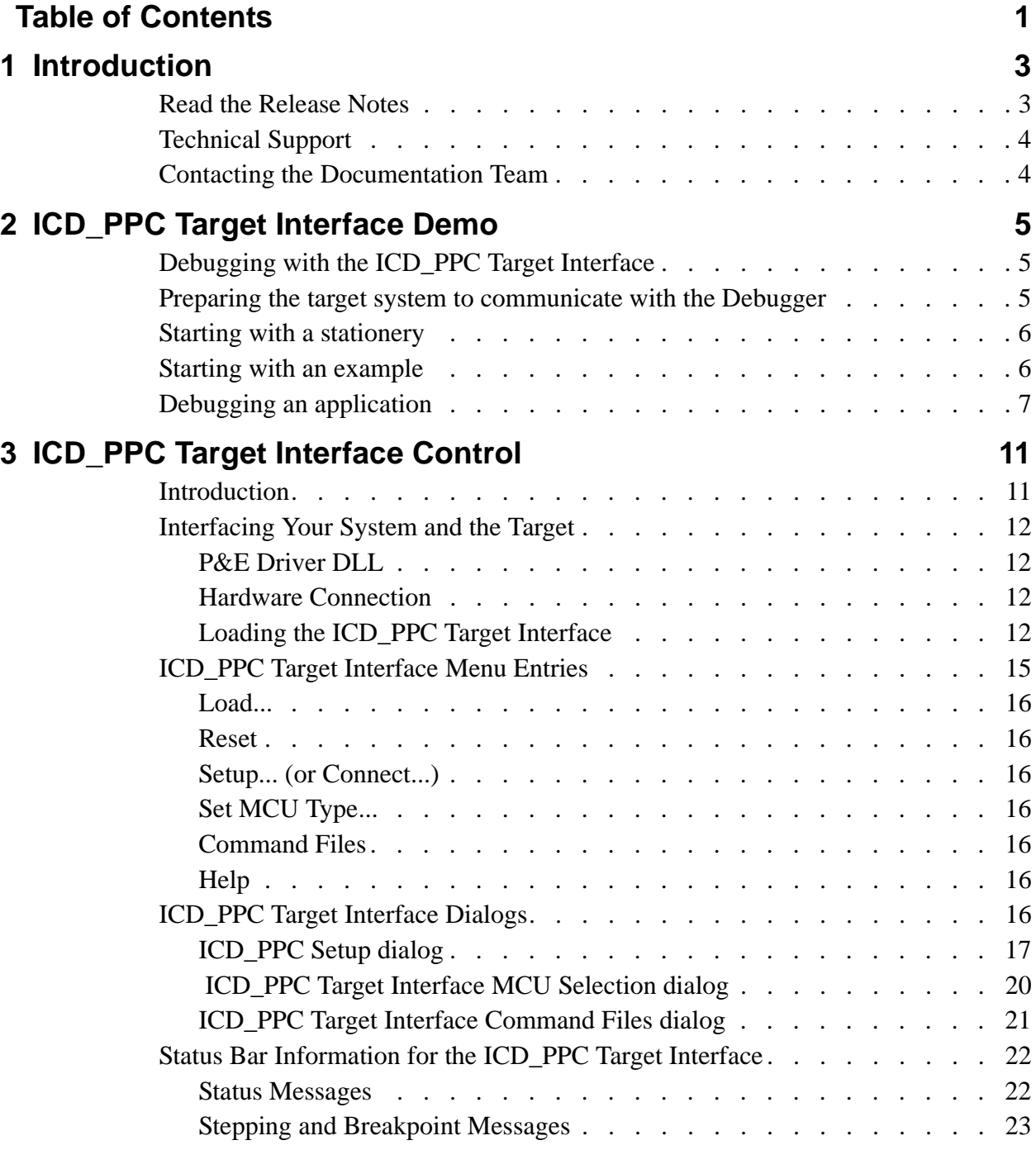

ICD PPC Target Interface **ICD PPC–1**

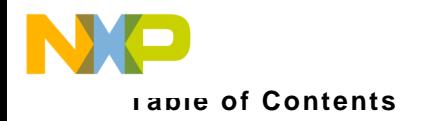

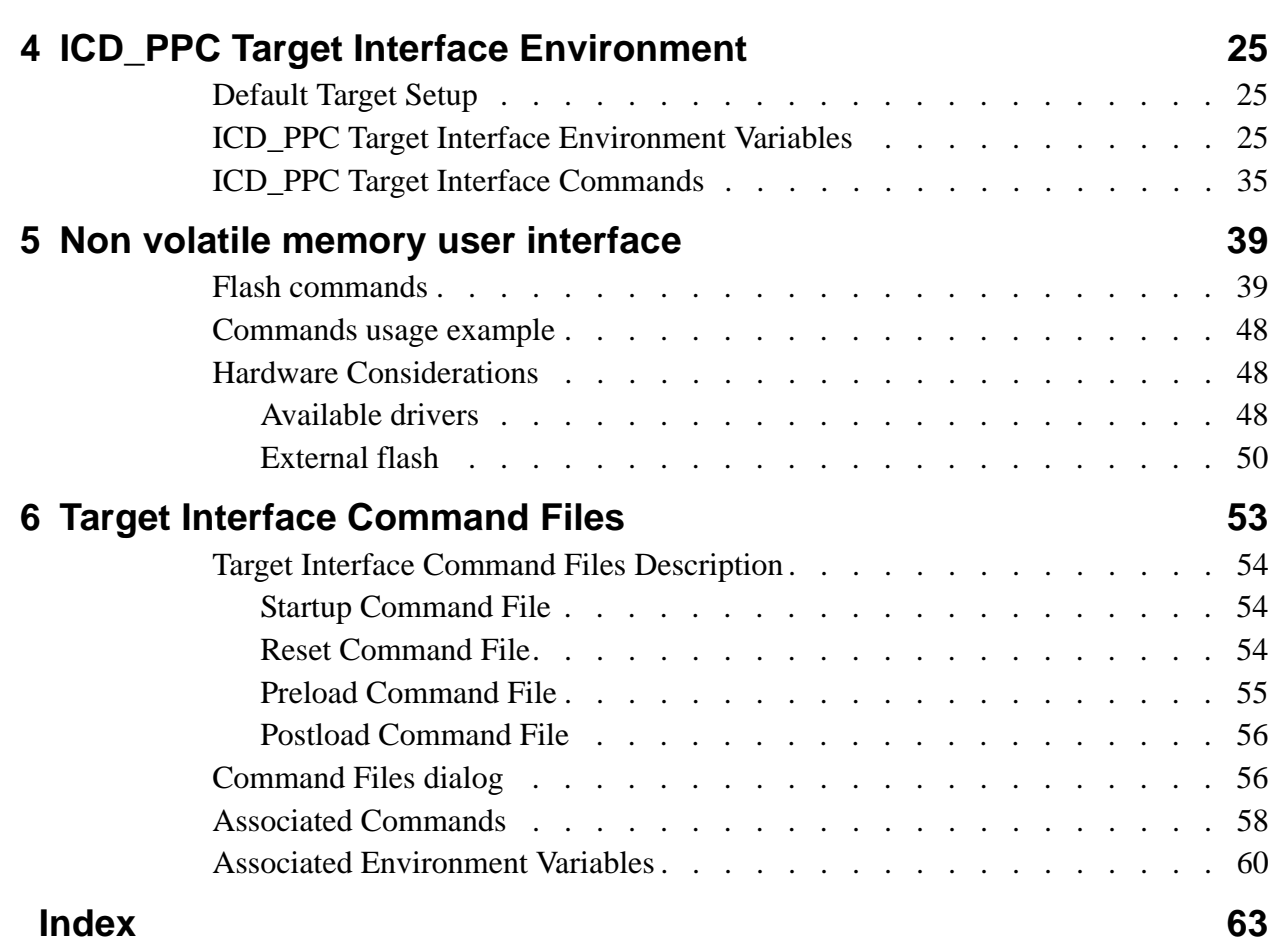

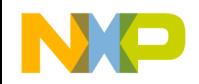

# <span id="page-4-0"></span>**Introduction**

This document includes information to become familiar with the *ICD\_PPC Target Interface* and to help you understand how to use this target interface. This document is divided into following sections:

- The ICD PPC Target Interface Demo chapter give answers for common questions and describes how to use advanced features of the *ICD\_PPC* Target Interface.
- The **ICD** PPC Target Interface Control chapter gives a description of the *ICD\_PPC* Target Interface specific dialog boxes and menu.
- The ICD PPC Target Interface Environment chapter contains information about the environment variables which are used by the *ICD\_PPC* Target Interface.
- The [Target Interface Command Files](#page-54-1) chapter section gives information about the *ICD\_PPC* Target Interface specific command file functionalities.
- The [Non volatile memory user interface](#page-40-2) chapter section decribes how to load and write your application into the non volatile memory of your target.
- The [Index](#page-64-1) contains all keywords of the *ICD\_PPC Target Interface*.

Click any of the following links to jump to the corresponding section of this chapter:

- **[Read the Release Notes](#page-4-1)**
- **[Technical Support](#page-5-0)**
- <span id="page-4-2"></span>• [Contacting the Documentation Team](#page-5-1)

## <span id="page-4-1"></span>**Read the Release Notes**

Before you use the ICD\_PPC Target Interface, read the release notes. They contain important last-minute information about new features and technical issues or incompatibilities that may not be included in the documentation.

ICD PPC Target Interface ICD PRODUCED ICD PRODUCED ICD PRODUCED ICD PRODUCED ICD PRODUCED ICD PRODUCED ICD PRO

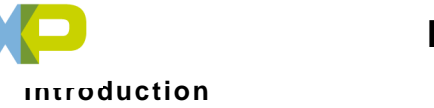

Technical Support

# <span id="page-5-0"></span>**Technical Support**

If you are having problems installing or using any Metrowerks product, contact Technical Support as shown in [Table 1.1](#page-5-2).

<span id="page-5-2"></span>

| E-mail                                                           | support@metrowerks.com (USA)<br>support_europe@metrowerks.com (Europe) |  |  |
|------------------------------------------------------------------|------------------------------------------------------------------------|--|--|
| Telephone                                                        | USA : $+1$ 512.997.4700<br>EMEA: $+41$ 61.690.7505                     |  |  |
| World Wide Web                                                   | http://www.metrowerks.com/                                             |  |  |
| Compuserve                                                       | Go: Metrowerks                                                         |  |  |
| CW_Release_Notes\email_Report_Forms\email_Tech_Question_Form.txt |                                                                        |  |  |

<span id="page-5-4"></span><span id="page-5-3"></span>**Table 1.1 Ways to Contact Technical Support**

# <span id="page-5-1"></span>**Contacting the Documentation Team**

<span id="page-5-5"></span>Please report errors or omissions to the Metrowerks Documentation Department: wordwarrior@metrowerks.com.

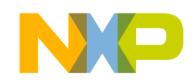

# <span id="page-6-3"></span><span id="page-6-0"></span>**ICD\_PPC Target Interface Demo**

# <span id="page-6-1"></span>**Debugging with the ICD\_PPC Target Interface**

This section gives an overview of debugging with the *ICD\_PPC* Target Interface. This target interface allows to debug a PowerPC derivative, in background mode, using the P&E PowerPC Interface Cable.

With this interface, you can download an executable program from the Debugger environment to an external evaluation board*.* You will also have the feedback of the real target system behaviour to the Debugger.

The Debugger will fully supervise and monitor the target system i.e. control the CPU execution. You can read and write to memory, single-step/ run/stop the CPU, set breakpoints and watchpoints.

**NOTE Unconcerned Components**: As the code is executed by an external processor, memory statistics are not available with the ICD\_PPC Target Interface. Therefore, Profiling, Coverage analyzing and I/O simulation are not available with the ICD\_PPC Target Interface.

### <span id="page-6-2"></span>**Preparing the target system to communicate with the Debugger**

- 1. Connect the P&E PowerPC Interface Cable to the parallel Port of the host.
- 2. Connect the 10 pins connector of the cable to the BDM-Port of the board.

**ICD PPC Target Interface** ICD PPC–5

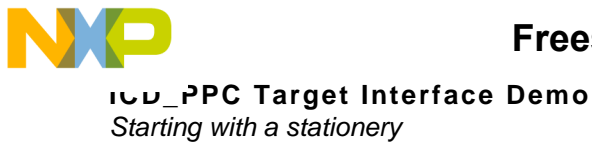

# <span id="page-7-2"></span><span id="page-7-0"></span>**Starting with a stationery**

- 1. Run the CodeWarrior IDE with the shortcut created in the program group or from your installation.
- 2. Choose the menu **File> New** to create a new project from a stationery. Select **ICD\_PPC Target Interface stationery**, type in a project name and specify the project location. Press **OK**.

**Figure 2.1 New Project Dialog**

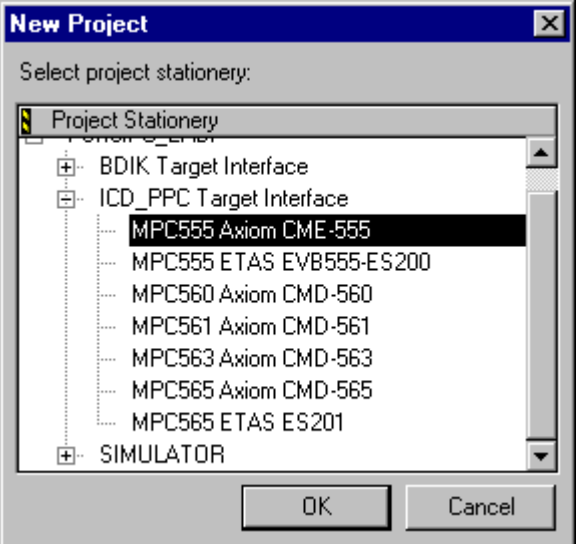

- 3. Select the project stationery corresponding to your board, press **OK**.
- 4. Choose one of the CodeWarrior targets of the project (for instance **Ram Application***)*. Now you have a project with all files set up, and an empty main.c file that you may fill in.

## <span id="page-7-3"></span><span id="page-7-1"></span>**Starting with an example**

- 1. Run the CodeWarrior IDE with the shortcut created in the program group or from your installation.
- 2. Open a *ICD\_PPC's* project(.mcp)example from your installation like shown in [Figure 2.2](#page-8-1). The CodeWarrior examples are located in the Examples subdirectory of your installation.

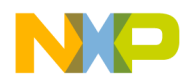

<span id="page-8-1"></span>**Figure 2.2 Open Project Dialog**

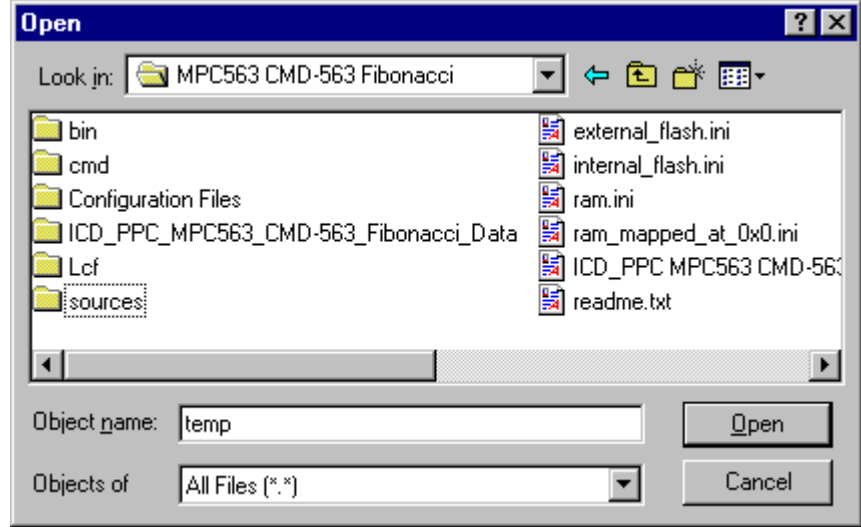

3. Click **Open** to load the example project.

# <span id="page-8-2"></span><span id="page-8-0"></span>**Debugging an application**

Once the example project or the stationary project has been opened, choose the menu **Project> Debug** or click on the **Debug** button like shown in [Figure](#page-8-2)  [2.3](#page-8-2). The project is build and the Debugger is launched.

**Figure 2.3 Start the Debugger**

| <b>EXECO_PPC MPC563 CMD-563 Fibonacci.mcp</b> |      |                  |   |  |
|-----------------------------------------------|------|------------------|---|--|
| E<br>Fibo - Ram                               |      |                  |   |  |
| Debug<br>Link Order   Targets  <br>Files      |      |                  |   |  |
| File<br>v                                     | Code | Data             |   |  |
| readme.txt                                    | n/ai | n/ai<br>٠        |   |  |
| Sources<br>ஈ                                  | 164  | 8<br>٠           |   |  |
| Debugger Cmd Files<br>ஈ                       | n    | n<br>٠           |   |  |
| Runtime<br>$\overline{\mathbf{H}}$            | 19K. | 1К.              |   |  |
| MSL<br>$\overline{+}$                         | 105K | 17K<br>$\bullet$ |   |  |
| Lcf<br>$\overline{+}$                         |      |                  | 회 |  |
| Debugger Project File<br>l∓⊡                  | n    | ٠                | 회 |  |
| 21 files                                      | 125K | 19K              |   |  |

1. If there is a communication problem, an error box will be displayed like shown in [Figure 2.4](#page-9-0).

ICD PPC Target Interface **ICD PPC–7** 

#### **Figure 2.4 Error message box**

<span id="page-9-0"></span>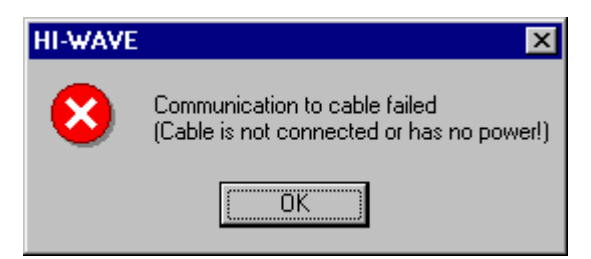

2. Close this message box clicking **OK**. The [ICD\\_PPC Setup dialog](#page-15-0) is displayed. This dialog is shown in [Figure 2.5.](#page-9-1)

<span id="page-9-1"></span>**Figure 2.5 ICD\_PPC Setup dialog - Communication**

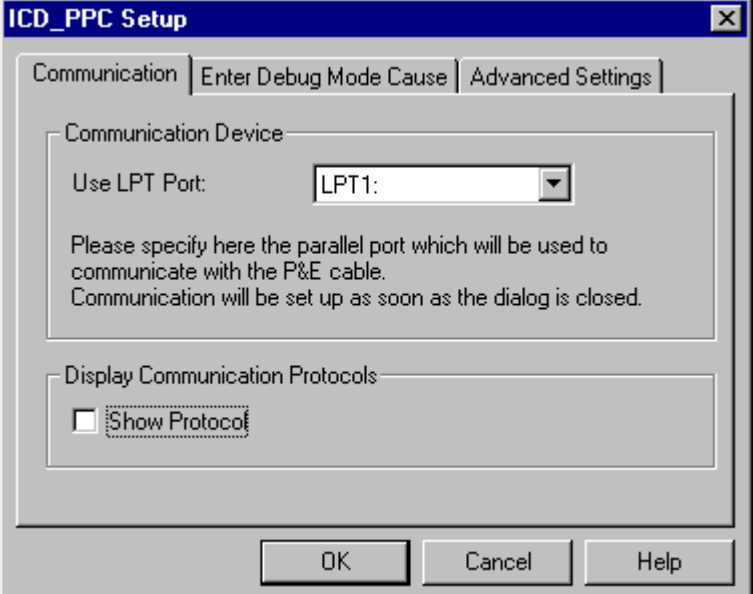

- 3. Correct the Communication settings if necessary.
- 4. Check the advanced settings panel from the **ICD** PPC Setup dialog shown in [Figure 2.6](#page-10-0): the I/O delay count variable allows to slow down or speed up the communication. If you want to use the floating point registers display, type the address of a free workspace of 8 bytes in RAM .

#### <span id="page-10-0"></span>**Figure 2.6 ICD\_PPC Setup dialog - advanced settings.**

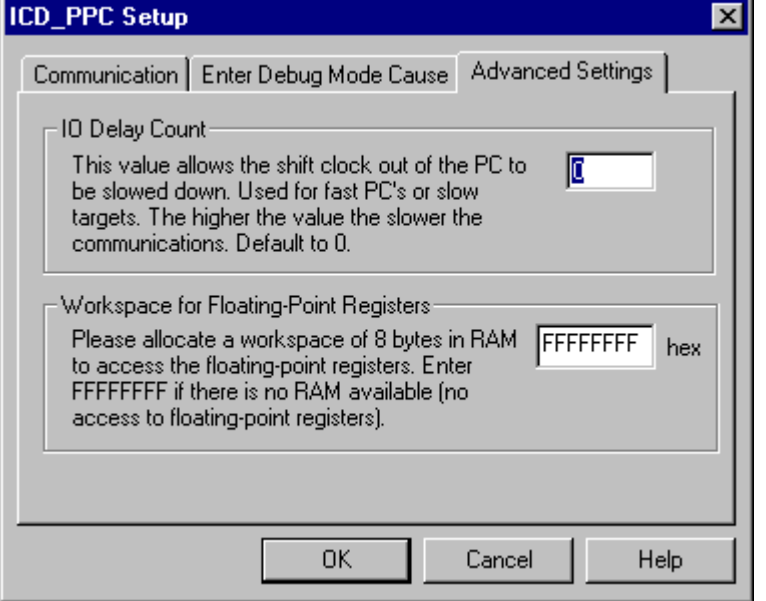

- 5. Click **Ok**.
- 6. If the connection is correct, the application is automatically loaded,

you can debug it: choose **Run>Start/Continue** or click **→** in the debugger.

- 7. The application is started.
- 8. Choose **Run>Halt** or click  $\blacksquare$  . The execution of the program is stopped.

The Debugger status bar shown in [Figure 2.7](#page-10-1) gives the cpu name and the target status.

#### <span id="page-10-1"></span>**Figure 2.7 Debugger status bar**

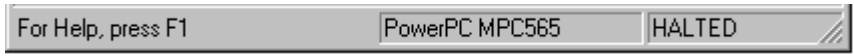

The Debugger main menu contains a *ICD\_PPC* entry shown in [Figure 2.8](#page-11-0) from where your can reset the application when selecting *Reset*, set the communication parameters when selecting **Setup...** or load a .ABS application to debug when selecting **Load...**

ICD PPC Target Interface **ICD PROTE** 

<span id="page-11-0"></span>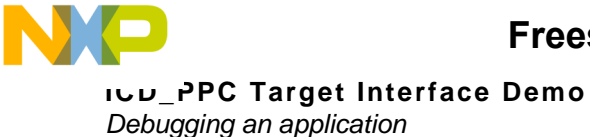

#### **Figure 2.8 ICD\_PPC menu entry**

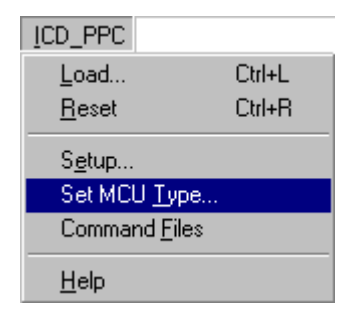

The **Setup..., Set MCU Type** menu entries open dialogs to set up your target system. The **Command Files** menu entry of the *ICD\_PPC* menu allows to open the [Target Interface Command Files](#page-54-1) dialog to set up the command files for the target interface.

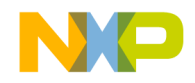

# <span id="page-12-2"></span><span id="page-12-0"></span>**ICD\_PPC Target Interface Control**

# <span id="page-12-1"></span>**Introduction**

Another advanced feature of the Debugger tools for the embedded systems development world is the ability to load different target interfaces, which implements the interface with target systems. In this document, the specific features of the *ICD\_PPC Target Interface* are described.

<span id="page-12-3"></span>This target interface allows to debug a PowerPC derivative, in background mode, using the P&E PowerPC Interface Cable.

With this interface, an executable program can be downloaded from the *CodeWarrior* environment to an external target system based on a PowerPC derivative*.*

The Debugger will fully supervise and monitor the CPU of the target system and control the CPU execution such as read and write in memory, single-step/run/stop processes in the CPU, setting of breakpoints and watchpoints.

The target system will execute the program and give the feedback of the real target system behaviour to the Debugger.

**NOTE Unconcerned Components**: as the code is executed by an external processor, memory statistics are not available with the ICD\_PPC Target Interface. Therefore, Profiling, Coverage analysing and I/O simulation will not work with the ICD\_PPC Target Interface.

ICD PPC Target Interface ICD PPC–11

# <span id="page-13-0"></span>**Interfacing Your System and the Target**

### <span id="page-13-1"></span>**P&E Driver DLL**

The Debugger needs a DLL UNITPPCZ.DLL from *P&E* to communicate through the cable to the PowerPC.

This DLL is installed during the software installation in your Windows directory.

### <span id="page-13-5"></span><span id="page-13-2"></span>**Hardware Connection**

The P&E PowerPC Interface Cable should be connected to your PC via a bidirectional parallel port, and linked with a standard 10-pin connector to the background mode port on your PowerPC target system.

For more information on the hardware connection, please refer to the P&E documentation.

### <span id="page-13-4"></span><span id="page-13-3"></span>**Loading the ICD\_PPC Target Interface**

<span id="page-13-6"></span>Usually the target is set in the **[HI-WAVE]** section of the **PROJECT** file, through the statement **Target=ICD\_PPC**.

In this way, the debugger will try to connect to the external hardware using the *ICD\_PPC* Target Interface, and will detect automatically that the target is connected to your system. In case the communication fails, the [ICD\\_PPC Setup dialog](#page-15-1) pops up: the target is not connected or is connected to a different port.

If no target is set in the PROJECT file or if a different target is set, you can nevertheless load the *ICD\_PPC* Target Interface: select in the main menu **Component>Set Target...** 

The **Set Target** dialog shown in [Figure 3.1](#page-14-0) is displayed.

Select PPC in the "Processor" list, then choose *ICD\_PPC* in the list of proposed targets and click **OK**.

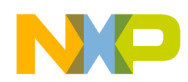

#### <span id="page-14-0"></span>**Figure 3.1 Set Target dialog**

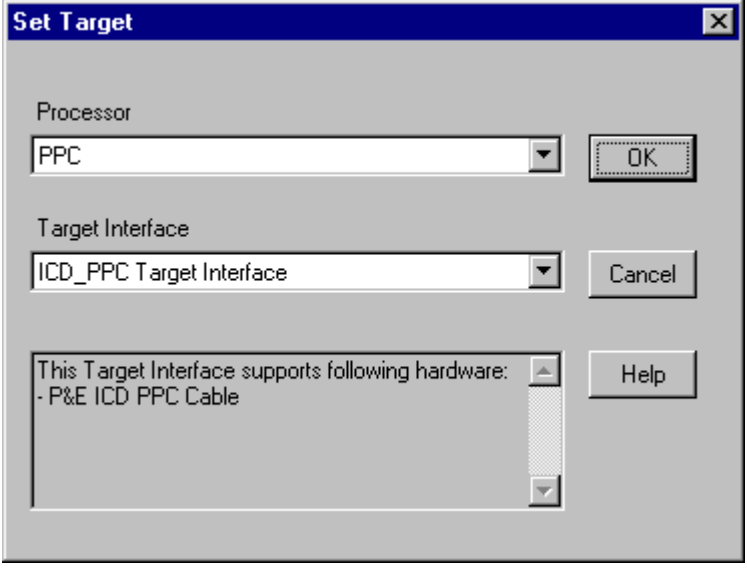

The debugger tries then to connect to the target. If there is a communication problem, an error box will be displayed like shown in [Figure 3.2.](#page-14-1)

<span id="page-14-1"></span>**Figure 3.2 Target loading error box**

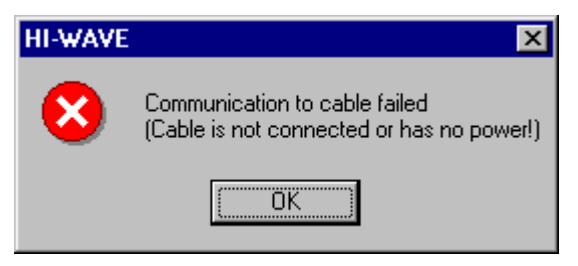

Click **Ok**, the **ICD\_PPC** Setup dialog shown in **[Figure 3.3](#page-15-1)** dialog pops up.

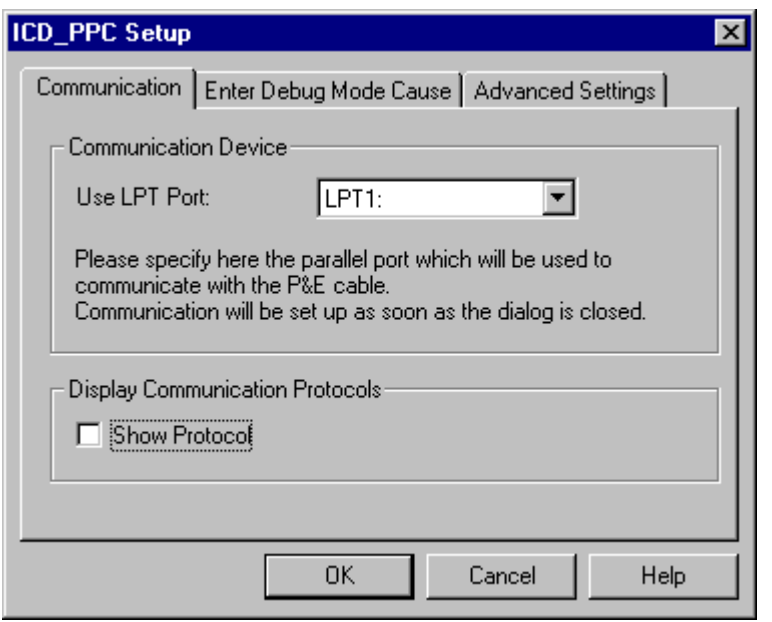

#### <span id="page-15-1"></span><span id="page-15-0"></span>**Figure 3.3 ICD\_PPC Setup dialog**

<span id="page-15-2"></span>In this dialog it is possible to modify the *Communication Parameters.*

<span id="page-15-3"></span>Make sure that the parameters on your host computer are correctly set up.

**NOTE** This dialog can also be opened selecting ICD\_PPC>Connect... when previous connection attempts with the P&E Cable have failed or if the communication was lost.

> For details about *[ICD\\_PPC](#page-15-1) Setup dialog* please see section **ICD\_PPC** [Setup dialog](#page-15-1)*.*

Once the *Communications Parameters* have been specified, click **OK***.*

If no connection could be established, choose **ICD\_PPC>Connect...** This opens the **ICD** PPC Setup dialog where you can check if the used parameters are correct. Try again to connect to the target system by clicking **OK** .

The Debugger has to know which derivative is connected in order to load the matching Register File. The MCU selection dialog pops up if no [MCUID](#page-31-0) has been defined in your project file, like shown [Figure 3.4](#page-16-1).

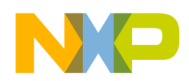

#### <span id="page-16-1"></span>**Figure 3.4 MCU Selection**

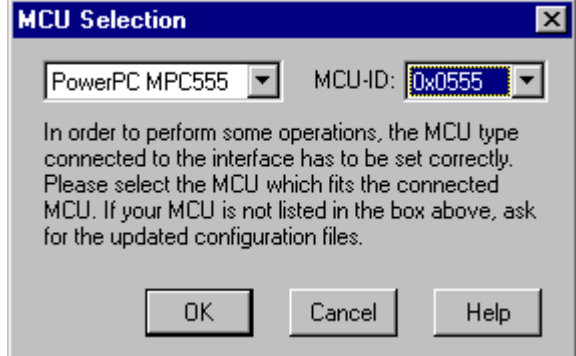

# <span id="page-16-4"></span><span id="page-16-2"></span><span id="page-16-0"></span>**ICD\_PPC Target Interface Menu Entries**

After loading the *ICD\_PPC* Target Interface, the *Target* menu item is replaced by *ICD\_PPC* shown in [Figure 3.5](#page-16-2).

#### **Figure 3.5 ICD\_PPC menu**

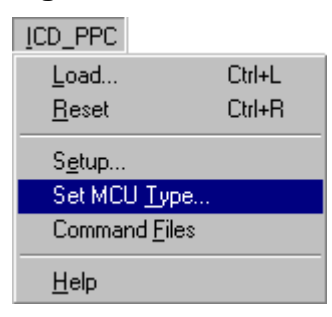

However, if the connection to the target has failed, the entry **Setup...** of menu *ICD\_PPC* is replaced with **Connect...**, like shown in [Figure 3.6:](#page-16-3)

<span id="page-16-3"></span>**Figure 3.6 ICD\_PPC menu when connection failed**

ICD\_PPC Load... Ctrl+L Reset Ctrl+R Connect... Set MCU Type... Command Files Help

The different entries of the *ICD\_PPC* menu are described below:

**Freescale Semiconductor, Inc.**

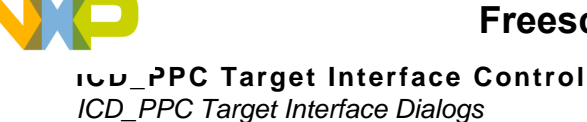

### <span id="page-17-14"></span><span id="page-17-0"></span>**Load...**

<span id="page-17-12"></span><span id="page-17-8"></span>Choose **ICD\_PPC>Load...** to load the application to debug, for example an.ABS file.

### <span id="page-17-15"></span><span id="page-17-1"></span>**Reset**

<span id="page-17-13"></span>The menu entry **ICD\_PPC>Reset** resets the target system processor and executes the **Reset Command File** if this one is enabled.

# <span id="page-17-2"></span>**Setup... (or Connect...)**

Select entry **ICD\_PPC>Connect...** or **ICD\_PPC>Setup** to display the [ICD\\_PPC Setup dialog.](#page-15-1) If the connection to the target has succeeded, the entry **Connect...** in menu *ICD\_PPC* is replaced with **Setup...**.

# <span id="page-17-7"></span><span id="page-17-3"></span>**Set MCU Type...**

<span id="page-17-11"></span>Select entry **ICD\_PPC>Set MCU Type...** to display the [ICD\\_PPC Target](#page-21-0)  [Interface MCU Selection dialog](#page-21-0).

### <span id="page-17-4"></span>**Command Files**

Select entry **ICD\_PPC>Command Files** to display the [ICD\\_PPC Target](#page-22-0)  [Interface Command Files dialog](#page-22-0).

### <span id="page-17-9"></span><span id="page-17-5"></span>**Help**

Select entry **ICD\_PPC>Help** to access the Help file**.**

# <span id="page-17-10"></span><span id="page-17-6"></span>**ICD\_PPC Target Interface Dialogs**

This section describes the dialogs which are specific to the *ICD\_PPC*  Target Interface.

Those dialogs are:

- The **ICD** PPC Setup dialog.
- The <u>ICD\_PPC Target Interface MCU Selection dialog</u>.
- The [ICD\\_PPC Target Interface Command Files dialog](#page-22-0).

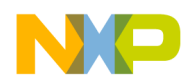

### <span id="page-18-5"></span><span id="page-18-0"></span>**ICD\_PPC Setup dialog**

<span id="page-18-7"></span><span id="page-18-6"></span>The *ICD\_PPC Setup dialog* pops up automatically if the communication with your board can not be established. However, this dialog can be opened by selecting menu entry **ICD\_PPC>Connect...** or **ICD\_PPC>Setup...**

This dialogs consists of three property pages:

- The <u>Communication property page</u>.
- The [Enter Debug Mode Cause property page](#page-19-1)
- The [Advanced Settings property page.](#page-20-0)

#### <span id="page-18-4"></span><span id="page-18-2"></span>**Communication property page**

If the connection to the target has been successfully achieved (dialog opened using menu entry **ICD\_PPC>Setup...** ), it is not possible to modify the parallel port to be used for communication. Only the *Show Protocol* check box can be modified like shown in [Figure 3.7.](#page-18-1)

#### <span id="page-18-3"></span><span id="page-18-1"></span>**Figure 3.7 Communication property page**

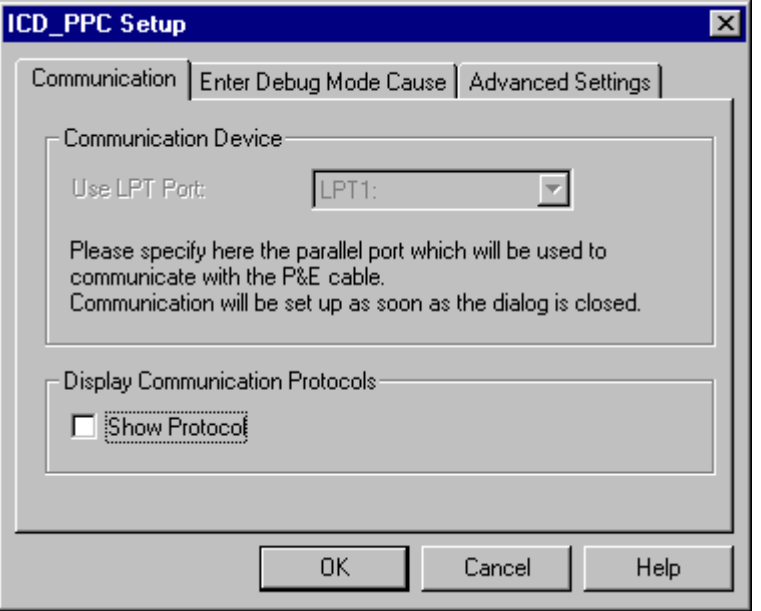

If the connection to the target has failed, the ICD\_PPC Setup dialog is automatically opened (otherwise use menu entry **ICD\_PPC>Connect...** ). It is then possible to modify all the *Communication Parameters* used for communication like shown in [Figure 3.8](#page-19-0).

ICD PPC Target Interface ICD PPC–17

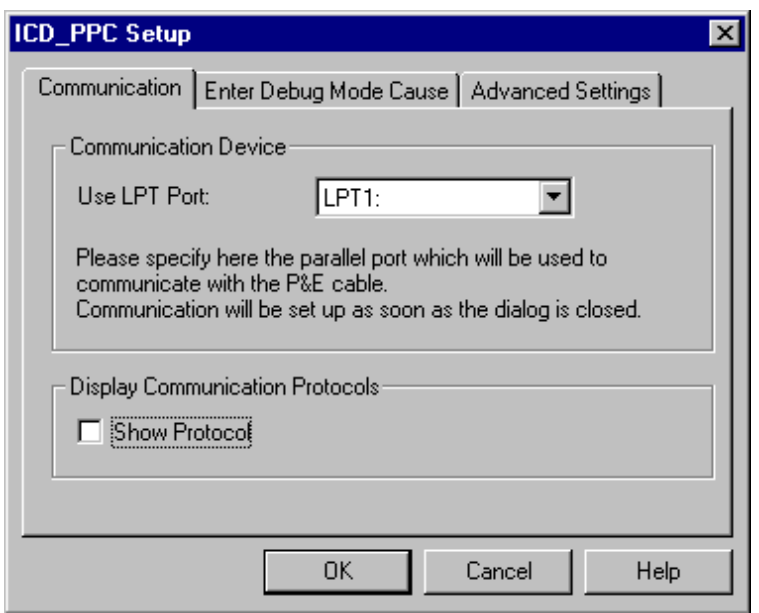

<span id="page-19-0"></span>**Figure 3.8 ICD\_PPC Communication Parameters**

<span id="page-19-6"></span><span id="page-19-5"></span><span id="page-19-3"></span>**Use LPT port**: The Use LPT port combo box contains the parallel port that will be used to communicate with the target system.

<span id="page-19-7"></span>**Show Protocol**: The Show Protocol check box allows to switch on/off the display of the messages sent between the target system and the debugger. If the Show Protocol check box is checked, all the commands and responses sent and received are reported in the Command Line window.

- **NOTE** The Show Protocol is a useful debugging feature if there is a communication problem.
- **NOTE** The settings performed in this dialog are stored for a later debugging session in the **[ICD\_PPC]** section of the PROJECT file using variables **COMDEV** and **SHOWPROT**.

#### <span id="page-19-4"></span><span id="page-19-2"></span><span id="page-19-1"></span>**Enter Debug Mode Cause property page**

The Enter Debug Mode Cause property page is shown in [Figure 3.9](#page-20-1) .

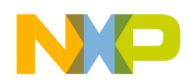

#### <span id="page-20-1"></span>**Figure 3.9 Enter Debug Mode Cause**

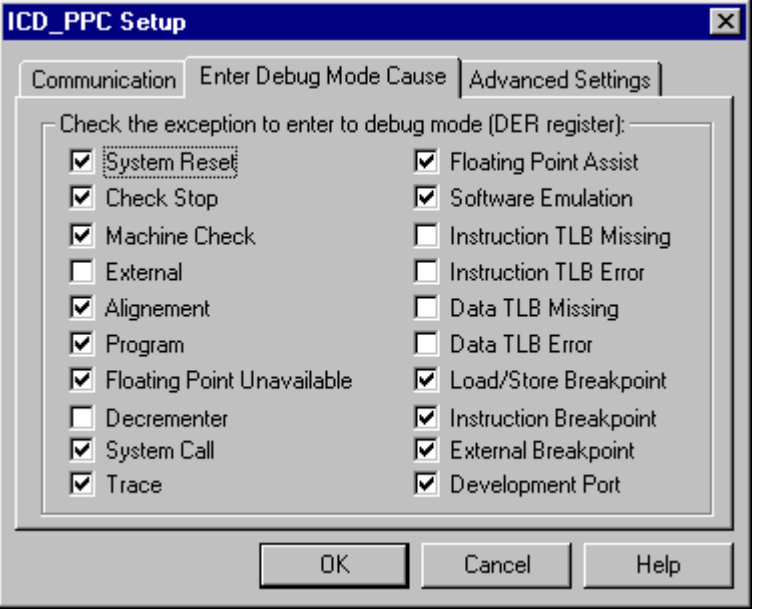

<span id="page-20-3"></span>This dialog allows the user to set up the Debug Enable Register (DER). This register enables the events that may cause the processor to enter into debug mode. Please refer to your MPC Reference manual for further information.

#### <span id="page-20-2"></span><span id="page-20-0"></span>**Advanced Settings property page**

The Advanced Settings property page is shown in **Figure 3.10** 

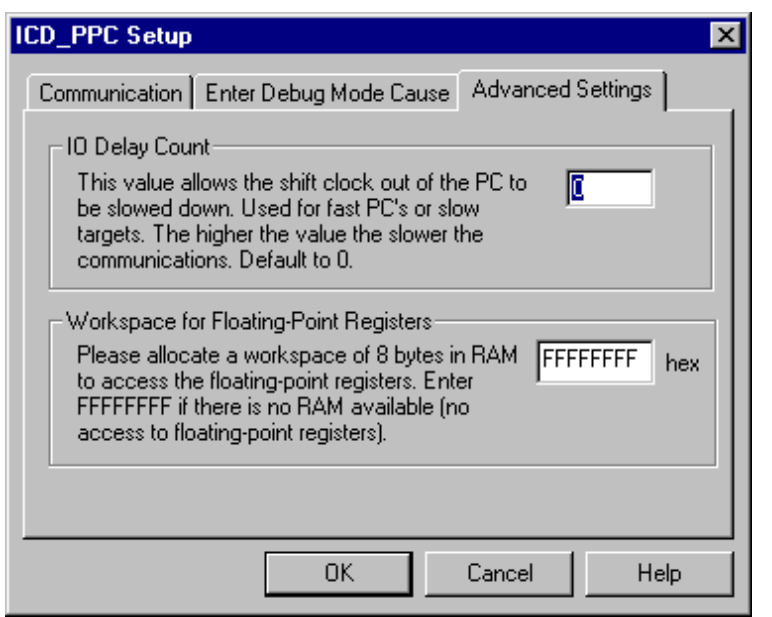

<span id="page-21-1"></span>**Figure 3.10 Advanced Settings property page**

**IO Delay Count:** The IO Delay Count edit box contains a value that controls the communication speed. The higher is the value, the slower the communications.

**Workspace for Floating Point registers:** To access to a floating-point register, the target interface requires an empty buffer to temporarily store its value. This edit box should contain the address of a free area of eight bytes in the RAM memory of your target. If there is no RAM available, please enter FFFFFFFF: in this case, be aware that there will be no floating-point support.

### <span id="page-21-2"></span><span id="page-21-0"></span> **ICD\_PPC Target Interface MCU Selection dialog**

The ICD\_PPC Target Interface MCU Selection dialog is shown in **Figure** [3.11](#page-22-1).

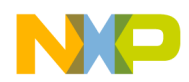

#### <span id="page-22-1"></span>**Figure 3.11 ICD\_PPC Target Interface MCU Selection dialog**

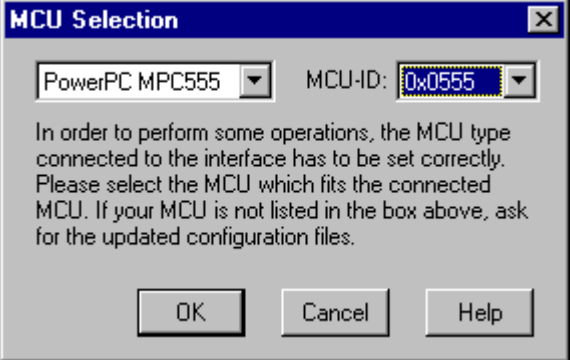

<span id="page-22-6"></span>The **Set MCU Type...** entry let you choose the current MCU of your application. This detection is not automatic and must be done by the user. The selected CPU derivative is displayed in the status bar. This selection is important, as it is used to load the CPU derivative matching I/O register file, which can be used to access the memory mapped registers and SPRs (Special Purpose Registers).

### <span id="page-22-4"></span><span id="page-22-3"></span><span id="page-22-0"></span>**ICD\_PPC Target Interface Command Files dialog**

<span id="page-22-5"></span>The **ICD\_PPC Target Interface** [Command Files dialog](#page-57-2) shown in [Figure 3.12](#page-22-2) can be opened selecting menu entry **ICD\_PPC>Command Files***.*

#### <span id="page-22-2"></span>**Figure 3.12 ICD\_PPC Target Interface Command Files dialog**

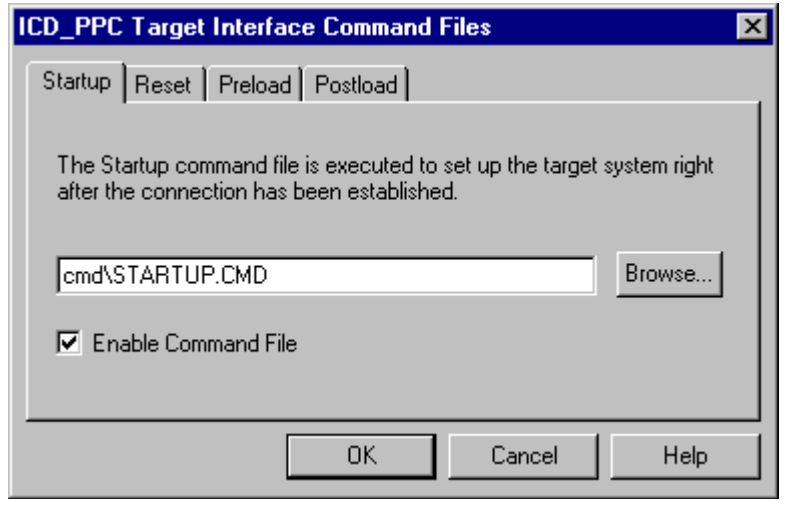

ICD PPC Target Interface ICD PPC–21

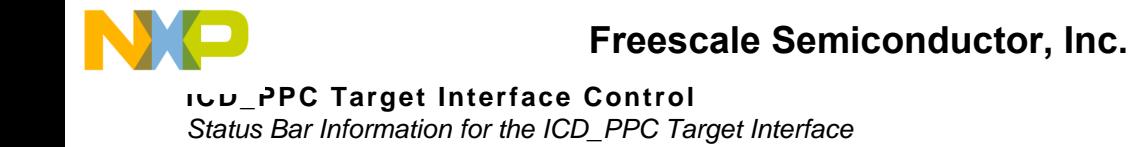

For more information, please refer to the [Target Interface Command Files](#page-54-1) chapter.

**NOTE** The settings performed in this dialog are stored for a later debugging session in the **[ICD\_PPC]** section of the **PROJECT** file using variables **CMDFILE0, CMDFILE1,... CMDFILEn**

## <span id="page-23-2"></span><span id="page-23-0"></span>**Status Bar Information for the ICD\_PPC Target Interface**

<span id="page-23-6"></span>The Status Bar Information for the ICD\_PPC Target Interface is shown in [Figure 3.13.](#page-23-2)

#### **Figure 3.13 Status Bar Information for the ICD\_PPC Target Interface**

PowerPC MPC563 **RUNNING** 

When the *ICD\_PPC* Target Interface has been loaded, specific information are given in the Debugger status bar. From left to right, the derivative name and the Debugger status (target status) are displayed.

### <span id="page-23-7"></span><span id="page-23-1"></span>**Status Messages**

#### <span id="page-23-11"></span>**Target ready**

<span id="page-23-12"></span>The Debugger is ready and waits until a new target or application is loaded. This message is generated once the Debugger has been started and the connection to the target system has been established.

#### <span id="page-23-9"></span>**No Link To Target**

<span id="page-23-4"></span>Connection to the target system has failed.

#### <span id="page-23-10"></span>**RUNNING**

<span id="page-23-5"></span>The application is currently executing in the Debugger.

#### <span id="page-23-8"></span>**HALTED**

<span id="page-23-3"></span>Execution of the application has been stopped on user request. The menu entry **Run>Halt** or the **Halt** icon in the tool bar has been selected.

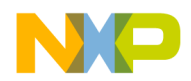

#### <span id="page-24-5"></span>**RESET**

<span id="page-24-4"></span>This message is generated when the Debugger has been reset on user request. The menu entry **ICD\_PPC>Reset** or the **Reset** icon in the tool bar has been selected, or the command [Reset](#page-17-1) has been used.

### <span id="page-24-8"></span><span id="page-24-0"></span>**Stepping and Breakpoint Messages**

#### <span id="page-24-9"></span>**STEPPED**

<span id="page-24-6"></span>Execution of the application has been stopped after a single step on source level. The menu entry **Run>Single Step** or the **Single Step** icon in the tool bar has been selected.

#### <span id="page-24-10"></span>**STEPPED OVER**

<span id="page-24-7"></span>Execution of the application has been stopped after a step over a function call. The menu entry **Run>Step Over** or the **Step Over** icon in the tool bar has been selected.

#### <span id="page-24-13"></span><span id="page-24-11"></span>**STOPPED**

Execution of the application has been stopped after a step out from function call. The menu entry **Run>Step Out** or the **Step Out** icon in the tool bar has been selected.

#### <span id="page-24-12"></span>**TRACED**

<span id="page-24-14"></span>Execution of the application has been stopped after an single step on assembler level. The menu entry **Run>Assembly Step** or the **Assembly Step**  icon in the tool bar has been selected.

#### <span id="page-24-2"></span>**BREAKPOINT**

<span id="page-24-1"></span>Execution of the application has been stopped because a breakpoint has been reached.

#### <span id="page-24-15"></span><span id="page-24-3"></span>**WATCHPOINT**

Execution of the application has been stopped because a watchpoint has been reached.

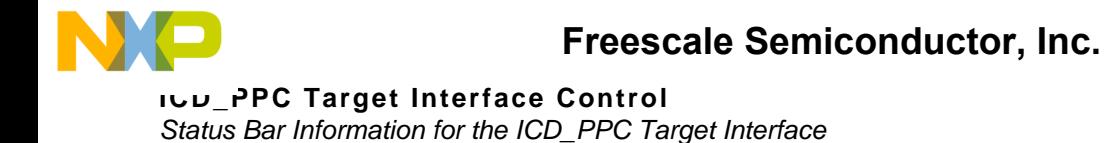

#### <span id="page-25-0"></span>**ILLEGAL\_BP**

Execution of the application has been stopped (unknown cause).

ICD PPC–24 **ICD PPC–24 ICD PPC** Target Interface

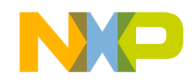

# <span id="page-26-5"></span><span id="page-26-3"></span><span id="page-26-0"></span>**ICD\_PPC Target Interface Environment**

# <span id="page-26-1"></span>**Default Target Setup**

<span id="page-26-6"></span><span id="page-26-4"></span>As any other target, the *ICD\_PPC* Target Interface can be loaded from the *Target* menu or can be set as a default target in the PROJECT file (.ini file) which should be located in the working directory**.**

Typically the target is set in the **[HI-WAVE]** section from the PROJECT file as shown above. However, if the target is not defined, load the *ICD\_PPC* Target Interface interactively. Please refer to section **Loading** the ICD PPC Target Interface of this manual.

#### **Listing 4.1 Example of [HI-WAVE] section from PROJECT file:**

**[HI-WAVE] Target=ICD\_PPC**

**NOTE** Please refer to the simulator/Debugger User's Manual for further information about the PROJECT file.

# <span id="page-26-2"></span>**ICD\_PPC Target Interface Environment Variables**

This section describes the environment variables which are used by the *ICD\_PPC* Target Interface.

The *ICD\_PPC* Target Interface specific environment variables are:

• [CMDFILEn](#page-62-0)

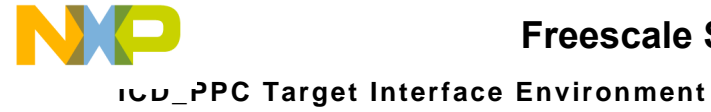

ICD\_PPC Target Interface Environment Variables

- [COMDEV](#page-29-0)
- [FPR\\_WORKSPACE](#page-30-0)
- [IO\\_DELAY\\_COUNT](#page-32-0)
- [MCUID](#page-31-1)
- [SHOWPROT](#page-33-0)
- [USERDER](#page-35-0)

These variables are stored in the **[ICD\_PPC]** section from the **PROJECT** file. An example is shown in **Listing 4.2** 

#### **Listing 4.2 Example of [ICD\_PPC] section from PROJECT file:**

```
[ICD_PPC]
CMDFILE0=CMDFILE STARTUP ON ".\cmd\startup.cmd"
CMDFILE1=CMDFILE RESET ON ".\cmd\reset.cmd"
CMDFILE2=CMDFILE PRELOAD ON ".\cmd\preload_RAM.cmd"
CMDFILE3=CMDFILE POSTLOAD ON ".\cmd\postload_RAM.cmd"
COMDEV=LPT1:
SHOWPROT=0
FPR_WORKSPACE=0x3FC800
IO_DELAY_COUNT=0
USERDER=0x71C7400F
MCUId=0x4563
```
The remainder of this section is devoted to describing each of the variables available for the *ICD\_PPC* Target Interface. The variables are listed in alphabetical order and each is divided into several topics. The [Table 4.1](#page-27-0) gives the variable description format.

#### <span id="page-27-0"></span>**Table 4.1 Variable description format**

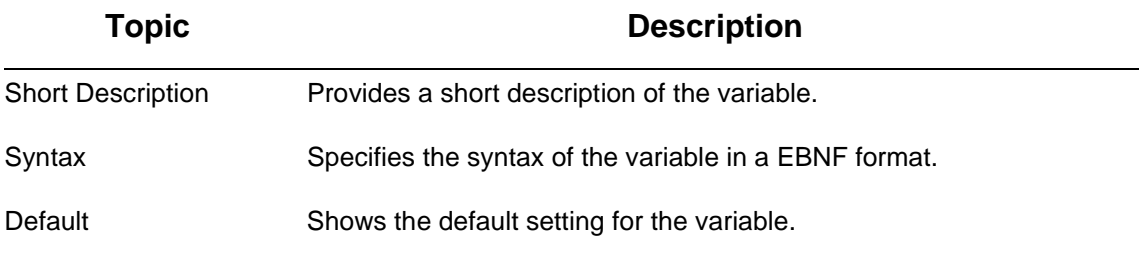

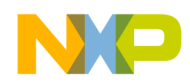

### **Freescale Semiconductor, Inc.**

#### **ICD\_PPC Target Interface Environment** ICD\_PPC Target Interface Environment Variables

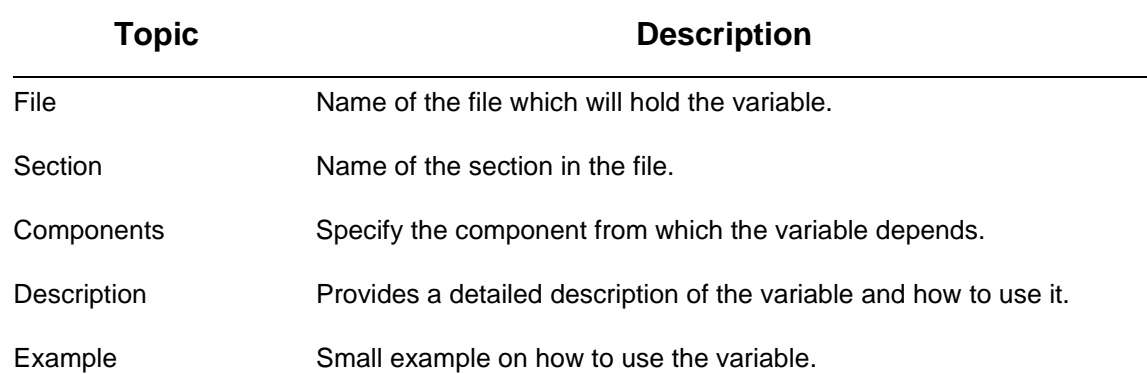

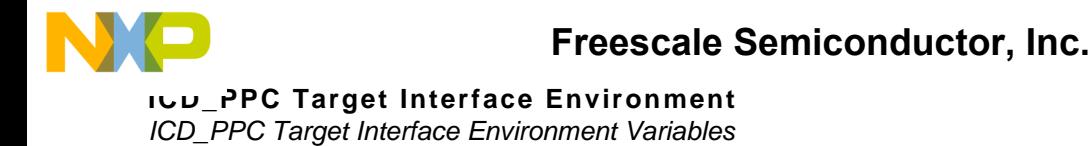

# <span id="page-29-1"></span><span id="page-29-0"></span>**COMDEV** Short Description

Specifies the parallel port of your computer to be used to communicate with your hardware.

## **Syntax**

**COMDEV=LPTn**

File

PROJECT

### Section

[ICD\_PPC]

### **Components**

*ICD\_PPC* Target Interface.

# **Description**

The communication port to be used on the host computer can be specified using the variable **COMDEV**.This variable is set according to the *Communication Device* edit box of the **ICD\_PPC Setup dialog.** 

Default communication device is **LPT1**.

COMDEV=LPT1:

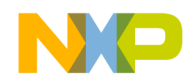

**ICD\_PPC Target Interface Environment** ICD\_PPC Target Interface Environment Variables

# <span id="page-30-1"></span><span id="page-30-0"></span>**FPR\_WORKSPACE** Short Description

Start address of a free area of eight bytes to access floating-point registers.

### **Syntax**

**FPR\_WORSPACE=<FPR\_WORSPACE>**

File

PROJECT

Section

[ICD\_PPC]

### **Components**

ICD\_PPC Target Interface.

## **Description**

This variable is set in the **[Advanced Settings property page](#page-20-2)**. Its aim is to allocate a buffer of eight bytes where the value of floating-point registers will be temporarily stored.

Default value is 0xFFFFFFFF

FPR\_WORKSPACE=0xFFFFFFFF

ICD\_PPC Target Interface interface in the set of the set of the set of the set of the set of the set of the set of the set of the set of the set of the set of the set of the set of the set of the set of the set of the set

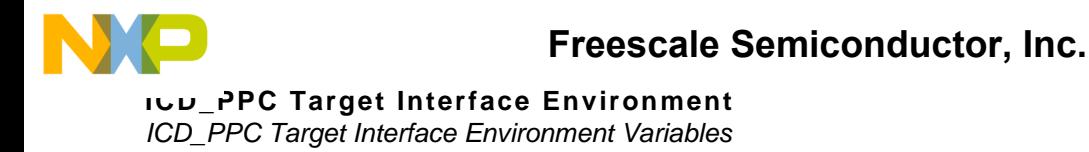

# <span id="page-31-2"></span><span id="page-31-1"></span><span id="page-31-0"></span>**MCUID** Short Description

MCU identification number of the currently connected device.

### **Syntax**

#### **MCUID=<MCUID>**

File

PROJECT

### Section

[ICD\_PPC]

### **Components**

ICD\_PPC Target Interface.

### **Description**

This variable is set in the **Set MCU Type...** dialog when the user selects its derivative.

When loading a Debugger target, the definition of the I/O registers and SPRs (Special Purpose Registers) is loaded from a file, whose name is derived from the MCU identification number (MCUID).

MCUId=0x4563

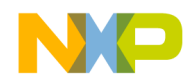

**Freescale Semiconductor, Inc.**

**ICD\_PPC Target Interface Environment** ICD\_PPC Target Interface Environment Variables

# <span id="page-32-0"></span>**IO\_DELAY\_COUNT** Short Description

Controls the communication speed.

### **Syntax**

**IO\_DELAY\_COUNT=<IO\_DELAY\_COUNT>**

File

PROJECT

### Section

[ICD\_PPC]

### **Components**

ICD\_PPC Target Interface.

## **Description**

This variable is set in the **[Advanced Settings property page](#page-20-2)**. It controls the communication speed. The higher is the value, the slower the communications.

Default value is 0

IO\_DELAY\_COUNT=5

ICD\_PPC Target Interface ICD\_PPC—31

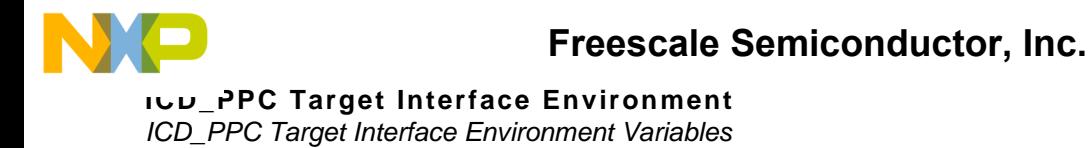

# <span id="page-33-1"></span><span id="page-33-0"></span>**SHOWPROT** Short Description

Set Show Protocol On/Off

### **Syntax**

#### **SHOWPROT=1|0**

File

PROJECT

### Section

[ICD\_PPC]

### **Components**

ICD\_PPC Target Interface.

### **Description**

If the Show Protocol is used, all the commands and responses sent and received are reported in the Command Line component of the Debugger

This variable is set according to the Show Protocol check box of the [Communication property page](#page-18-3) dialog. If the variable is set to 1, Show Protocol is activated.

The default value is 0 (Protocol Off).

SHOWPROT=1

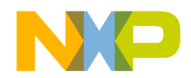

#### **ICD\_PPC Target Interface Environment** ICD\_PPC Target Interface Environment Variables

**NOTE** The Show Protocol is a useful debugging feature if there is a communication problem.

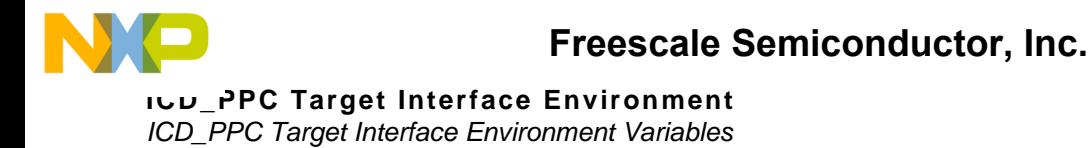

# <span id="page-35-1"></span><span id="page-35-0"></span>**USERDER** Short Description

Contains the value of the Debug Enable Register (DER).

### **Syntax**

**USERDER=<USERDER> hexadecimal value**

File

PROJECT

### Section

[ICD\_PPC]

### **Components**

ICD\_PPC Target Interface.

### **Description**

This variable is set in the **[Enter Debug Mode Cause property page](#page-19-2)**. It contains the value of the Debug Enable Register, which is written by the debugger on the target at connection.

Default value is 0x71C7400F

USERDER=0x70C5400C

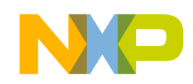

# <span id="page-36-0"></span>**ICD\_PPC Target Interface Commands**

<span id="page-36-3"></span><span id="page-36-2"></span>This section describes the *ICD\_PPC* Target Interface specific commands which can be used when the *ICD\_PPC* Target Interface is loaded.

The *ICD\_PPC* Target Interface specific commands are:

- [CMDFILE](#page-60-0)
- [PROTOCOL](#page-39-0)
- [FLASH](#page-37-0)

Those commands can be entered in the [Target Interface Command Files](#page-54-1) or in the **Command Line** component of the Debugger.

The remainder of this section is devoted to describing each of the commands available for the *ICD\_PPC* Target Interface. The commands are listed in alphabetical order and each is divided into several topics. The [Table 4.2](#page-36-1) gives the command description format.

#### <span id="page-36-1"></span>**Table 4.2 Command description format**

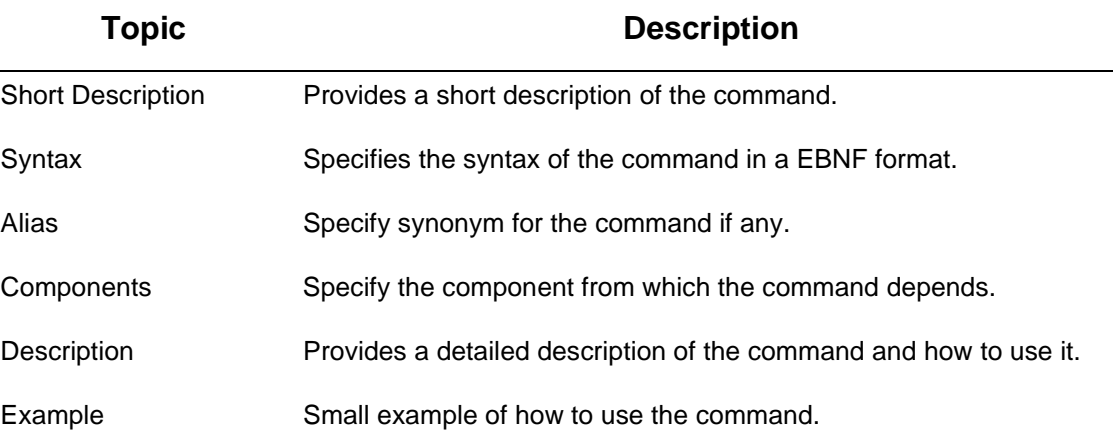

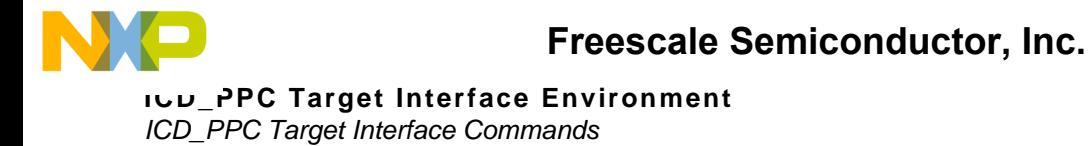

# <span id="page-37-1"></span><span id="page-37-0"></span>**FLASH** Short Description

Lists the current settings of the flash driver. Can be extended to other functions when used with extensions. Please refer to [Non volatile memory](#page-40-2)  [user interface](#page-40-2) for a more complete description.

### **Syntax**

**FLASH**

**FLASH SETUP TYPE=<driverName> [SIZE=<device size in bytes>] [BUS=<bus width in bits>][CLOCK=<CPU frequency in MHz>] [OFFSET=<location offset>]**

**FLASH LOAD**

**FLASH IDLE**

**FLASH BLANKCHECK <first address> <last address>**

**FLASH ERASE <first address> <last address>**

**FLASH MASSERASE**

**Alias**

None

#### **Components**

*ICD\_PPC* Target Interface.

#### **Description**

This command lists the current settings of the flash driver. If no driver has been selected with the FLASH SETUP command, a message will inform you that no information is available, as the driver is not setup.

*Extended commands:* 

[FLASH SETUP](#page-42-0): sets the desired driver to handle the non volatile memory

[FLASH LOAD:](#page-44-0) opens a "non volatile memory loading session"

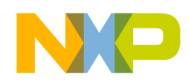

#### **Freescale Semiconductor, Inc.**

[FLASH IDLE:](#page-45-0) closes a "non volatile memory loading session"

[FLASH BLANKCHECK](#page-46-0): check if the specified memory range is blank.

[FLASH ERASE](#page-47-0): erases partially the device.

[FLASH MASSERASE](#page-48-0): erases the entire non volatile memory.

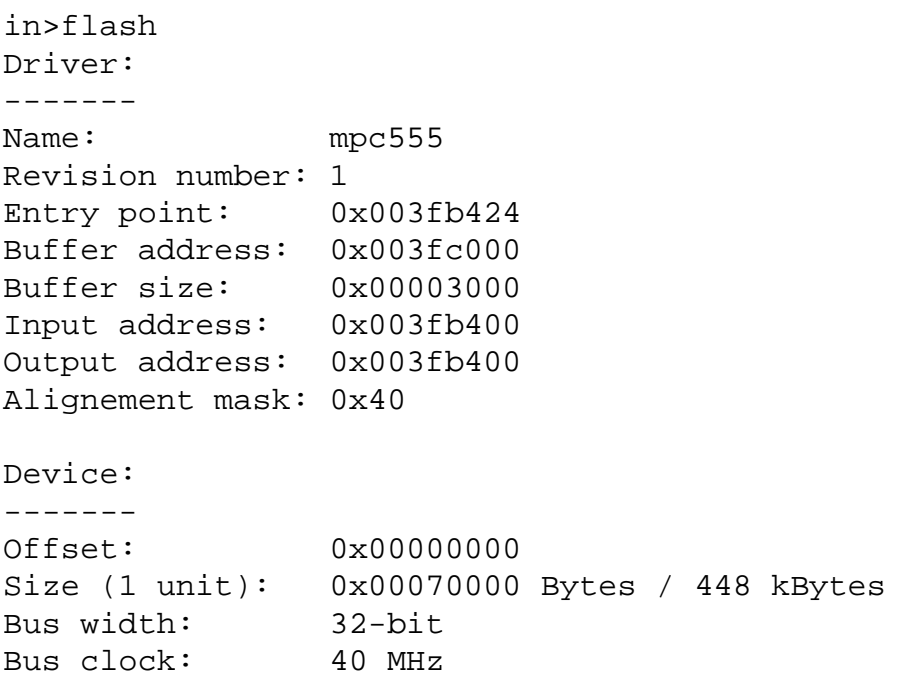

**NOTE** The commands for non volatile memory can be typed directly in the Command Line component, but this is not really user friendly. It is more useful to insert these commands, especially for setup, erase and program operation in system command files (See Target Interface Command Files). These Command Files will be automatically and transparently executed when an application is loaded for example, from the "**File**" menu entry, "**Load application...**" or with the **LOAD** command.

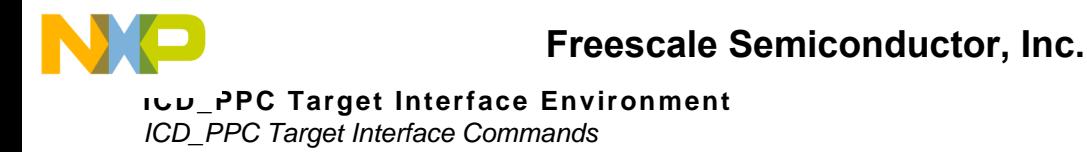

# <span id="page-39-0"></span>**PROTOCOL** Short Description

Switch on/off the *Show Protocol* functionality for your Evaluation Board.

### **Syntax**

#### **PROTOCOL ON|OFF**

#### **Alias**

None

#### **Components**

*ICD\_PPC* Target Interface.

#### **Description**

If this command is used, all the messages sent to and received from the *ICD\_PPC* target system are reported in the *Command Line* window of the Debugger.

The *Show Protocol* facility can also be switched on/off using the corresponding check box in the [Communication property page.](#page-18-4)

The state of the *Show Protocol* is stored in the **[ICD\_PPC]** section of the **PROJECT** file using variable **SHOWPROT**.

#### **Example**

#### **PROTOCOL ON**

**NOTE** The Show Protocol is a useful debugging feature if there is a communication problem.

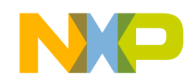

# <span id="page-40-2"></span><span id="page-40-0"></span>**Non volatile memory user interface**

In order to write into flashes, eeproms or other non volatile memory modules found in modern MCUs, special algorithms defined by microprocessor designers have to be used. Also, the Flash devices have to be erased before they can be written and may need some initialization in order to be accessible and may be protected.

The ICD\_PPC target interface provides a non volatile memory user interface via command line commands that can be executed from system command files, like the startup, preload and postload command files, to transparently erase and program internal and external flash modules (See [Target Interface Command Files\)](#page-54-1). All operations results are displayed in the Command Line window.

The user does not need to care about code generation alignment and block chunks.

# <span id="page-40-1"></span>**Flash commands**

The available commands are listed below:

- [FLASH](#page-41-0)
- [FLASH SETUP](#page-42-1)
- [FLASH LOAD](#page-44-1)
- [FLASH IDLE](#page-45-1)
- [FLASH BLANKCHECK](#page-46-1)
- [FLASH ERASE](#page-47-1)
- [FLASH MASSERASE](#page-48-1)

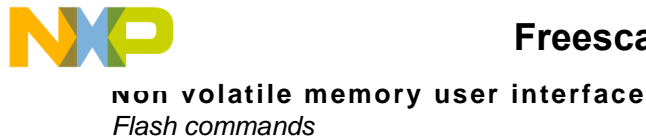

These commands can be entered in the [Target Interface Command Files](#page-54-1) or in the *Command Line* component of the Debugger .

The remainder of this section is devoted to describing each of the commands available for the *ICD\_PPC* Target Interface. The commands are listed in alphabetical order and each one is divided into several topics.

# <span id="page-41-1"></span><span id="page-41-0"></span>**FLASH**

# Short Description

Lists the current settings of the flash driver

## **Syntax**

**FLASH**

### Alias

None

### **Components**

ICD\_PPC Target Interface.

# **Description**

This command lists the current settings of the flash driver. If no driver has been selected with the FLASH SETUP command, a message will inform you that no information is available, as the driver is not set.

If a driver has already been selected, a list of information will be displayed like shown in the example below.

The Driver information part is quite technical and is more a support debugging information that information for the user. The Device

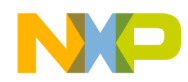

information part shows default values given by the driver file itself. These information can be useful for driver operations, more for external devices, that can be of variable size, bus width and regularly located in a different place in the memory map. The FLASH SETUP commands is used to load the desired driver and set the device parameters.

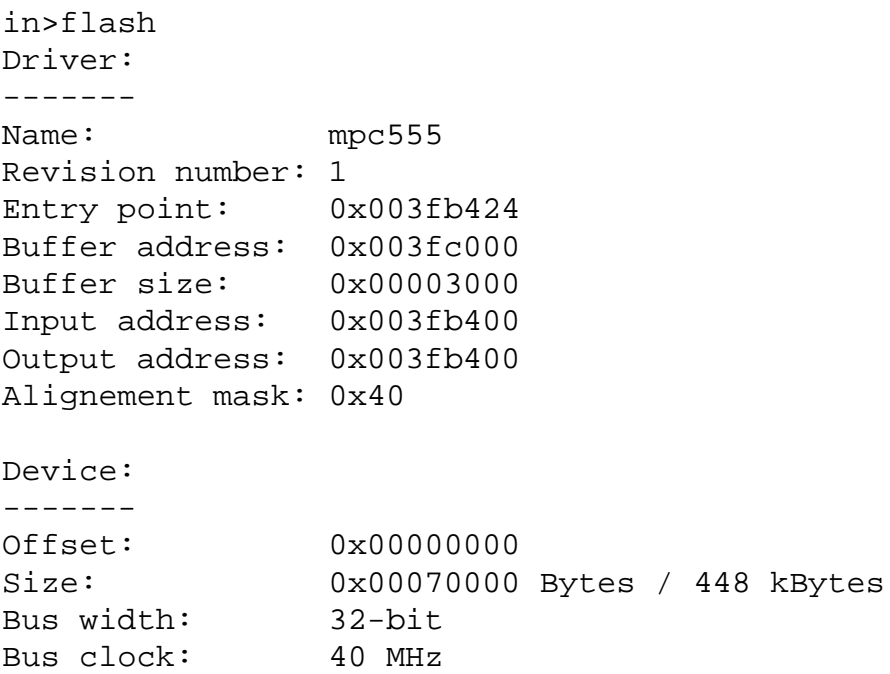

### <span id="page-42-2"></span><span id="page-42-1"></span><span id="page-42-0"></span>**FLASH SETUP**

### Short Description

This command sets the desired driver to handle a non volatile memory.

### **Syntax**

**FLASH SETUP TYPE=<driverName> [SIZE=<device size in bytes>] [BUS=<bus width in bits>][CLOCK=<CPU frequency in MHz>] [OFFSET=<location offset>]**

ICD\_PPC Target Interface interface in the set of the set of the set of the set of the set of the set of the set of the set of the set of the set of the set of the set of the set of the set of the set of the set of the set

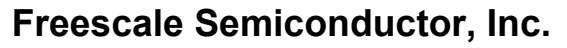

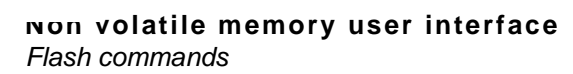

driverName is the name of the driver to select. Please see section "Available Drivers" to select the correct driver to handle a non volatile memory.

SIZE is the total size of a non volatile memory block in Bytes. If several devices (chips) are in parallel, the SIZE parameter should be the sum of all device sizes. This parameter is not relevant for all algorithms. Please check driver specific section for other parameters utility.

BUS is the width of the data bus addressed by the processor when accessing the non volatile memory. It is not always relevant when setting internal flash. When setting external flash, the driver can evaluate the total device size and sectors size.

The CLOCK parameter can be used to inform the driver about a the processor bus clock, to set programming constants. This parameter is not relevant for all algorithms. Please check driver specific section for other parameters utility.

The OFFSET parameter specifies where the non volatile memory starts in the memory map.

### Alias

None

### **Components**

ICD\_PPC Target Interface.

## **Description**

This command sets the desired driver to handle a non volatile memory. The user needs at least to specify the driver name. The other parameters are optional. Please check driver specific section for other parameters utility.

The command above will set the driver for an AM29BL162CB flash device, a 2x2 Megabytes device, 32-bit access, i.e. 2 devices in parallel, the non volatile memory starting at 0xC00000.

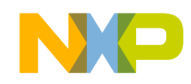

in>flash setup type=am29bx16 bus=32 size=0x400000 offset=0xC00000

# <span id="page-44-2"></span><span id="page-44-1"></span><span id="page-44-0"></span>**FLASH LOAD**

### Short Description

This command opens a "non volatile memory loading session" and arms the debugger before loading an application to non volatile memory.

### **Syntax**

#### **FLASH LOAD [OFFSET [-]<offset value>]**

### Alias

None

### **Components**

ICD\_PPC Target Interface.

# **Description**

Instead of writing code data directly to the device memory, the Debugger buffers the code data, dumps the buffer in the processor onchip ram, then calls the flash driver which will program the dumped buffer, and all this in a cyclic way until the application has been programmed.

The driver is loaded also in the processor onchip ram before starting dumping any buffer.

When the FLASH LOAD command has been executed, an application can be loaded. For example, from the "File" menu entry, "Load application..." or with the LOAD command.

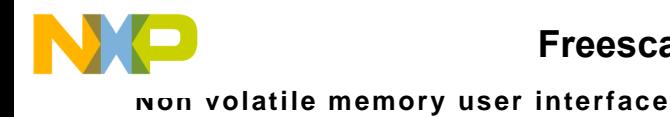

Flash commands

An offset value can be specified after the FLASH LOAD command. This offset, which can be signed, is a value retrieved from the memory address destination of the data code given in the application absolute or elf file. For example, in standalone, the internal flash is planned to be at the address 0xC00000. At debugging time, it is required by the driver to be at address 0x0, default location. The user can generate an application for the internal flash at 0xC00000 and use the OFFSET option to correctly program the device which is at debug/programmation time at address 0x0.

in>flash load SX program written to target. Flash driver loaded to device. Driver is armed for flash loading.

> The result of the commands indicates that the driver has been loaded to the device and that is armed. From this point, an application can be loaded for example, from the "File" menu entry, "Load application...".

# <span id="page-45-2"></span><span id="page-45-1"></span><span id="page-45-0"></span>**FLASH IDLE**

### Short Description

This command closes a "non volatile memory loading session" and disarms the debugger after loading an application to non volatile memory.

### **Syntax**

#### **FLASH IDLE**

### Alias

None

### **Components**

ICD\_PPC Target Interface.

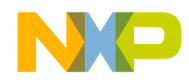

#### **Freescale Semiconductor, Inc.**

### **Description**

When this command is executed, the debugger will close the programming session. The driver will not be called any longer and the debugger code data buffering/programming mechanism is closed.

Driver disarmed for flash loading:

in>flash idle

# <span id="page-46-2"></span><span id="page-46-1"></span><span id="page-46-0"></span>**FLASH BLANKCHECK**

### Short Description

To check if a device memory range is blank.

### Syntax

#### **FLASH BLANKCHECK <first address> <last address>**

### Alias

None

### **Components**

ICD\_PPC Target Interface.

### **Description**

This command is provided to easily check if a device memory range is blank (erased, ready to be programmed).

The first and the last memory addresses to be verified must be passed. The driver is also loaded to the onchip ram of the processor.

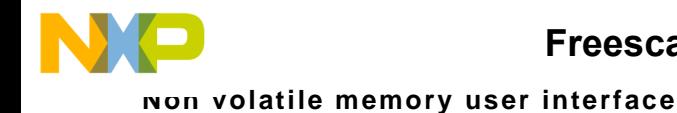

Flash commands

Note that usually for internal flash drivers, adresses must be 4-byte aligned, like 0x0 to 0x3, 0x1000 0x1FFF. A range like 0x100 to 0x110 would fail.

in>flash blankcheck 0x0 0xFFFF SX program written to target. Flash driver loaded to device. Operation failed. Driver returned message: DEVICE\_NOT\_BLANK Flash range 0x00000000-0x0000ffff is not blank possibly at 0x00000000.

> In the example above, the device is probably programmed at address 0x0. It might be possible that the driver provides an invalid address.

# <span id="page-47-2"></span><span id="page-47-1"></span><span id="page-47-0"></span>**FLASH ERASE**

### Short Description

To erase partially the device.

### **Syntax**

**FLASH ERASE <first address> <last address>**

### Alias

None

### **Components**

ICD\_PPC Target Interface.

### **Description**

The first memory address to erase and the last memory address to erase must be passed. The driver is also loaded to the onchip ram of the processor. Sector erasing does not provide an exact erasing. But the driver

ICD\_PPC–46 ICD\_PPC Target Interface

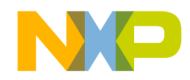

will at least erase the passed range of memory. Therefore, if this range is part of a sector or multiple sectors, all these sectors will be entirely erased.

in>flash erase 0x0 0xFFFF SX program written to target. Flash driver loaded to device. Flash range 0x00000000-0x0000ffff erased successfully.

# <span id="page-48-2"></span><span id="page-48-1"></span><span id="page-48-0"></span>**FLASH MASSERASE**

### Short Description

To erase the entire non volatile memory.

### **Syntax**

**FLASH MASSERASE**

### Alias

None

### **Components**

ICD\_PPC Target Interface.

## **Description**

This command erases the entire non volatile memory. It usually uses a special runtime provided by the device manufacturer. It takes for example typically 40 seconds for an AM29BL162CB device. It might be more interesting to use a regular ERASE command if only a part of the device is programmed.

in>flash masserase SX program written to target.

ICD\_PPC Target Interface ICD\_PPC—47

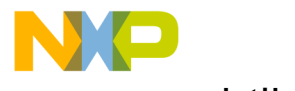

**Non volatile memory user interface** Commands usage example

Flash driver loaded to device. Flash mass erased successfully.

### <span id="page-49-0"></span>**Commands usage example**

The commands for non volatile memory can be type directly in the Command Line component, but this is not really user friendly. It is more useful to insert these commands, especially for setup, erase and program operation in system command files select in the ICD\_PPC menu entry "Command Files", "Preload" and "Postload" indexes.

These command files will be automatically and transparently executed when an application is loaded for example, from the "File" menu entry, "Load application…" or with the LOAD command.

For example, in a "PRELOAD\_MPC555\_ONCHIP\_FLASH.CMD" file of your project:

flash setup type=mpc555 flash erase 0x0 0xFFFF // flash masserase flash load

> For example, in a "POSTLOAD\_MPC555\_ONCHIP\_FLASH.CMD" file of your project:

flash idle

### <span id="page-49-1"></span>**Hardware Considerations**

### <span id="page-49-2"></span>**Available drivers**

#### **Internal flash**

**MPC555 driver, version 1**

This driver has been designed for the MPC555 CMF A and CMF B internal flash.

**Driver default settings:**

**ICD\_PPC–48** ICD\_PPC–48

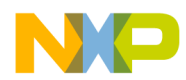

- data bus width is 32-bit.
- device size is 0x70000 bytes, 448 kB.
- bus clock is 40 MHz (parameter not used).
- offset location is 0.

This driver has been implemented with the General Market CMF Driver for MPC555 v3.0.2 from Motorola, algorithm 6.1 for part revision K1, K2 (CMF rev.6), K3 (CMF rev.7) and M (CMF rev.8).

**Limitation:** The General Market CMF Driver requires the chip to be at 40 Mhz. Before programming or erasing, the command below should be executed when using a 4.0 Mhz reference Xtal as oscillator (see Table 8-10 of the MPC555 User Manual for PLPRCR info):

WL 0x002FC284 0x00910000

#### **MPC555shd driver, version 1**

This driver has been designed for the MPC555 CMF A and CMF B internal shadow flash.

#### **Driver default settings:**

- data bus width is 32-bit.
- device size is 0x200 bytes (0x100 at address 0 in CMF A and 0x100 at address 0x40000 in CMF B) .
- bus clock is 40 MHz (parameter not used).
- offset location is 0.

This driver has been implemented with the General Market CMF Driver for MPC555 v3.0.2 from Motorola, algorithm 6.1 for part revision K1, K2 (CMF rev.6), K3 (CMF rev.7) and M (CMF rev.8).

**Limitation:** The General Market CMF Driver requires the chip to be at 40 MHz. Before programming or erasing, the command below should be executed when using a 4.0 MHz reference Xtal as oscillator: (see Table 8- 10 of the MPC555 User Manual for PLPRCR info)

WL 0x002FC284 0x00910000

ICD\_PPC Target Interface ICD\_PPC–49

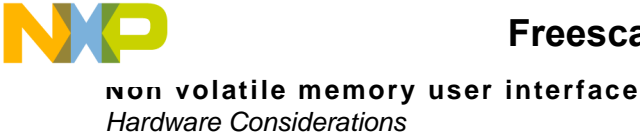

#### **MPC565 driver, version 1**

This driver has been designed for the MPC565 UC3F A and UC3F B internal flash.

#### **Driver default settings:**

- data bus width is 32-bit.
- device size is 0x100000 bytes, 1MB.
- bus clock is 40 MHz (parameter not used).
- offset location is 0.

This driver has been implemented with the General Market C3F Driver for MPC565 v3.0.1 from Motorola.

#### **MPC565shd driver, version 1**

This driver has been designed for the MPC565 UC3F A and UC3F B internal shadow flash.

#### **Driver default settings:**

- data bus width is 32-bit.
- device size is 0x400 bytes (0x200 at address 0 in UC3F A and 0x200 at address 0x80000 in UC3F B).
- bus clock is 40 MHz (parameter not used).
- offset location is 0.

This driver has been implemented with the General Market C3F Driver for MPC565 v3.0.1 from Motorola.

### <span id="page-51-0"></span>**External flash**

#### **AM29BX16 driver, version 1**

This driver has been designed for the following AMD devices (registered device Ids):

- AM29F200AB,AM29F200AT, AM29LV200BB, AM29LV200BT,
- AM29LV400BB, AM29LV400BT,
- AM29LV800BB, AM29LV800BT,
- AM29BL162CB

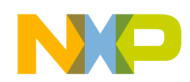

However, any AMD flash having the same kind of program and erase command should also be supported.

#### **Driver default settings:**

- data bus width is 32-bit.
- device size is 0x400000 bytes, 4MB.
- bus clock is 40 MHz (parameter not used).
- offset location is 0.

**Possible bus width:** 16 and 32-bit. Please set this value according your Memory Controller Base Registers ("BRx" registers) setting and board settings.

**AMD unregistered devices erase and masserase:** Erase will be performed by a smart algorithm combining blankchecking then erasing block after block. The device size is relevant and must be properly set with the setup command to avoid unimplemented memory access errors. Mass erase is done using chip erase command.

#### **I28BX16 driver, version 1**

This driver has been designed for the following Intel devices (registered device Ids):

- 28F800F3T, 28F800F3B, 28F800B3T, 28F800B3B, 28F800C3T, 28F800C3B,
- 28F160F3T, 28F160F3B, 28F160B3T, 28F160B3B, 28F160C3T,28F160C3B

However, any Intel flash having the same kind of program and erase command should also be supported.

#### **Driver default settings:**

- data bus width is 32-bit.
- device size is 0x400000 bytes, 4MB.
- bus clock is 40 MHz (parameter not used).
- offset location is 0.

Possible bus width: 16 and 32-bit. Please set this value according your Memory Controller Base Registers ("BRx" registers) setting and board settings.

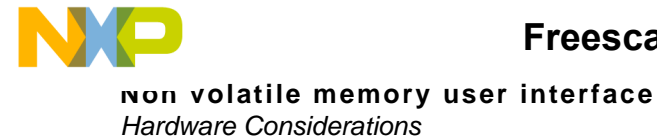

**Intel unregistered devices erase and masserase:** Erase and masserase will be performed by a smart algorithm combining blankchecking then erasing block after block. The device size is relevant and must be properly set with the setup command to avoid unimplemented memory access errors.

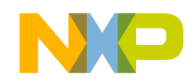

# <span id="page-54-1"></span><span id="page-54-0"></span>**Target Interface Command Files**

The Target Interface offers the possibility to play specific command files on different events:

- at connection: [Startup Command File](#page-55-1),
- at reset: [Reset Command File](#page-55-2),
- right before a file is loaded: [Preload Command File,](#page-56-0)
- right after a file has been loaded: **Postload Command File**.

The command files full name and status (enable/disable) can be specified either with the **CMDFILE** Command Line command or using the [Command Files dialog.](#page-57-1)

You can use any of the Debugger commands in those files and take advantage of the wide set of commands introduced in the Debugger manual to setup the target hardware on one of those events. An example of command file is shown in [Listing 6.1](#page-54-2)

#### <span id="page-54-2"></span>**Listing 6.1 Example of a command file content:**

WB 0x0035 0x00 WB 0x0012 0x11 PROTOCOL OFF

- The **WB 0x0035 0x00** command sets memory location **0x35 to 0**.
- The **WB 0x0012 0x11** command sets memory location **0x12 to 0x11**.
- The command **PROTOCOL OFF** switch of the Show Protocol.

ICD\_PPC Target Interface ICD\_PPC–53

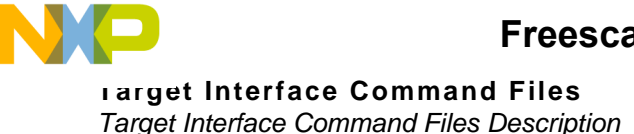

# <span id="page-55-0"></span>**Target Interface Command Files Description**

This section describes the Target Interface command files.

The command files will be very useful to debug your MPC board. They will allow you to configure your board at startup to make the debugging session possible. They will play commands after a reset, to recover this initial state. They will play commands for you to open and close the flash session.

### <span id="page-55-4"></span><span id="page-55-1"></span>**Startup Command File**

The *Startup* [Target Interface Command Files](#page-54-0) is executed by the Debugger straight after the Target Interface has been loaded.

The *Startup* command file full name and status (enable/disable) can be specified either with the **CMDFILE STARTUP** *Command Line* command or using the *Startup* index of the [Command Files dialog](#page-57-1).

By default the **STARTUP.CMD** file located in the current project directory is enabled as the current *Startup* command file.

To ensure a proper connection, it is recommended that the startup file contains the command **RESET**. In this way, the RESET command file will be played and will configure your target for debugging.

### <span id="page-55-3"></span><span id="page-55-2"></span>**Reset Command File**

The *Reset* [Target Interface Command Files](#page-54-0) is executed by the Debugger straight after the reset button, menu entry or *Command Line* command has been selected.

The *Reset* command file full name and status (enable/disable) can be specified either with the **CMDFILE RESET** *Command Line* command or using the *Reset* index of the [Command Files dialog](#page-57-1)

By default the **RESET.CMD** file located in the current project directory is enabled as the current *Reset* command file.

Use this file to configure your board properly, before re-starting the debugging cession.

• To disable the watchdog

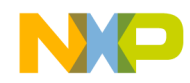

#### WL 0x002FC004 0xFFFFFF88

#### • To disable internal flash

//Set FLEN bit to 0 in IMMR register (overwrites RCW register, FLEN flag) RS SPR638 0xFFF00000

#### • To configure the memory

Use the chip select functionality to move the address of your Ram or Flash memory.

```
// CS1:OR1 and BR1 moves the external SRAM at address 0x00000000 
(2 MBytes at 0x000000-0x1FFFFF)
WL 0x002FC108 0x00000003 //BR1: 32-bit port
WL 0x002FC10C 0xFFE00000 //OR1: 0 wait state, asynchronous 
operation
```
### <span id="page-56-1"></span><span id="page-56-0"></span>**Preload Command File**

The *Preload* [Target Interface Command Files](#page-54-0) is executed by the Debugger right before an application is loaded to the target system through the Target Interface.

The *Preload* command file full name and status (enable/disable) can be specified either with the **CMDFILE PRELOAD** *Command Line* command or using the *Preload* index of the [Command Files dialog.](#page-57-1)

By default the **PRELOAD.CMD** file located in the current project directory is enabled as the current *Preload* command file.

The *Preload* command is extremely useful when using the [Non volatile](#page-40-2)  [memory user interface](#page-40-2) . The [Example of a Preload command file, with use](#page-57-3)  [of flash commands](#page-57-3) demonstrates how to choose the non volatile memory driver, erase a part of the flash and arm the debugger before loading an application to the FLASH memory. It may also contains a RESET command, to ensure a clean initial state.

ICD\_PPC Target Interface ICD\_PPC–55

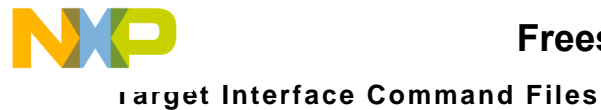

Command Files dialog

#### <span id="page-57-3"></span>**Listing 6.2 Example of a Preload command file, with use of flash commands**

flash setup type=mpc555 flash erase 0x0 0xFFFF // flash masserase flash load

### <span id="page-57-5"></span><span id="page-57-0"></span>**Postload Command File**

The *Postload* [Target Interface Command Files](#page-54-0) is executed by the Debugger right after an application has been loaded to the target system through the Target Interface.

The *Postload* command file full name and status (enable/disable) can be specified either with the **CMDFILE POSTLOAD** Command Line command or using the *Postload* index of the [Command Files dialog.](#page-57-1)

By default the **POSTLOAD.CMD** file located in the current project directory is enabled as the current *Postload* command file.

In the example below, Example of a Postload command file, with use of [flash commands,](#page-57-4) the *Postload* command file automatically closes the "non volatile memory loading session".

#### <span id="page-57-4"></span>**Listing 6.3 Example of a Postload command file, with use of flash commands**

flash idle

# <span id="page-57-2"></span><span id="page-57-1"></span>**Command Files dialog**

The **Target Interface Command Files** dialog shown in [Figure 6.1](#page-58-0) can be opened selecting menu entry **"TargetName">Command Files***.* (In this section, **TargetName** is the name of the target, like **ICD\_PPC**.

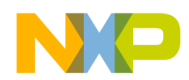

#### <span id="page-58-0"></span>**Figure 6.1 Command Files dialog**

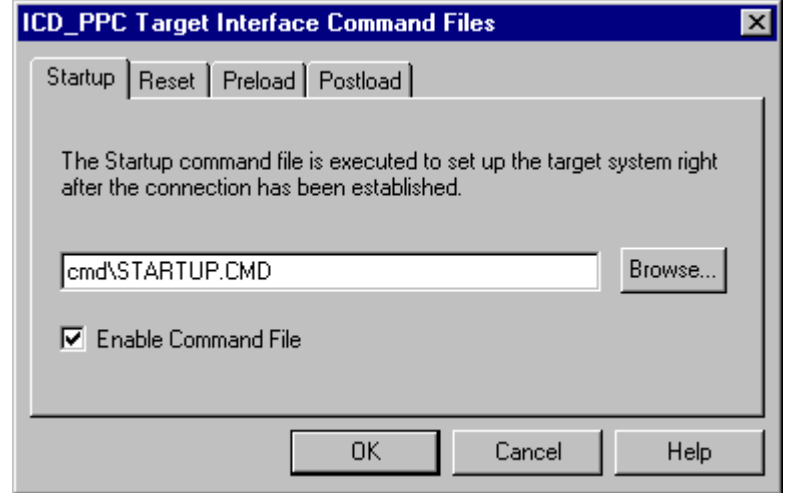

Each index of this dialog corresponds to an event on which a [Target](#page-54-0)  [Interface Command Files](#page-54-0) can be automatically run from the Debugger : [Startup Command File,](#page-55-1) [Reset Command File](#page-55-2), [Preload Command File](#page-56-0), [Postload Command File](#page-57-0).

The command file in the edit box is executed when the corresponding event occurred.

Using the **Browse** button, you can set up the path and name of the command file.

The **Enable Command File** check box allows to enable/disable a command file on a event. By default, all command files are enabled:

- the default **Startup** command file is STARTUP.CMD,
- the default **Reset** command file is RESET.CMD,
- the default **Preload** command file is PRELOAD.CMD,
- the default **Postload** command file is POSTLOAD.CMD.
- **NOTE** The settings performed in this dialog are stored for a later debugging session in the **["targetName"]** section of the PROJECT file using variables **CMDFILE0**, **CMDFILE1, ... CMDFILEn**

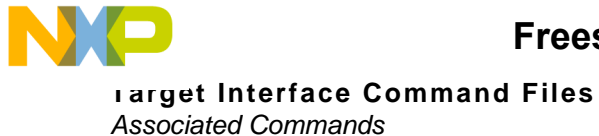

# <span id="page-59-0"></span>**Associated Commands**

<span id="page-59-3"></span><span id="page-59-2"></span>This section describes the Command Files commands which can be used when the Target Interface is set:

• [CMDFILE](#page-60-1)

These commands can be entered trough the [Target Interface Command](#page-54-0)  [Files](#page-54-0) or in the *Command Line* component of the Debugger.

The commands are listed in alphabetical order. The **[Table 6.1](#page-59-1)** gives the description format.

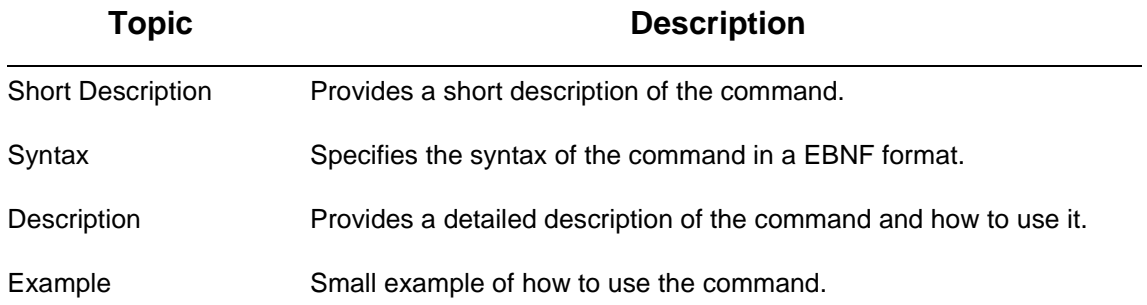

#### <span id="page-59-1"></span>**Table 6.1 Command description format**

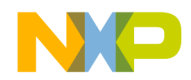

**Freescale Semiconductor, Inc.**

# <span id="page-60-1"></span><span id="page-60-0"></span>**CMDFILE** Short Description

Defines a command file path, name and status (enable/disable).

### **Syntax**

**CMDFILE <file kind> ON|OFF ["<file name and path>"]**

and

**file kind = STARTUP|RESET|PRELOAD|POSTLOAD**

### **Description**

The CMDFILE command is to be used set up a **Target Interface Command** [Files](#page-54-0) full name and status (disabled/enabled).

This command allows to perform the same settings than using the [Command Files dialog](#page-57-1) through the Command Line component.

The settings of a command file are stored in the ["ICD\_PPC"] section of the PROJECT file using variable CMDFILEn.

The list of available command files (and their status) can be get typing CMDFILE without any parameters in the Command Line component.

```
in>CMDFILE
ICD_PPC Target Interface Command Files:
STARTUP ON startup.cmd 
RESET ON reset.cmd 
PRELOAD ON preload.cmd 
POSTLOAD ON postload.cmd
```
The status of the *Startup* command file can be changed:

```
in>CMDFILE STARTUP OFF "my own startup.cmd"
in>CMDFILE
ICD_PPC Target Interface Command Files:
```
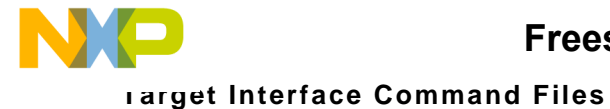

Associated Environment Variables

STARTUP OFF my own startup.cmd RESET ON reset.cmd PRELOAD ON preload.cmd POSTLOAD ON postload.cmd

# <span id="page-61-0"></span>**Associated Environment Variables**

This section describes the Command Files dialog environment variables which are used by the Target Interface.

["CMDFILEn"](#page-62-1)

These variables are stored in the **[ICD\_PPC]** section from the project file.

Example of the**[ICD\_PPC]** target section from the project file:

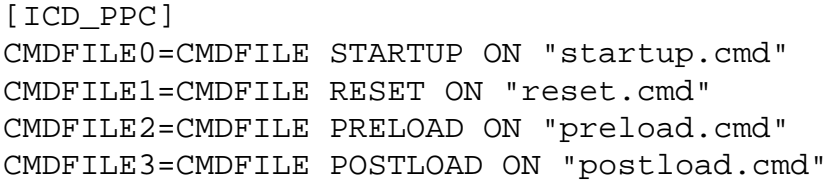

The following section describes the Command Files dialog environment variables available. The variables are listed in alphabetical order. The [Table 6.2](#page-61-1) give the variable description format.

#### <span id="page-61-1"></span>**Table 6.2 Variable description format**

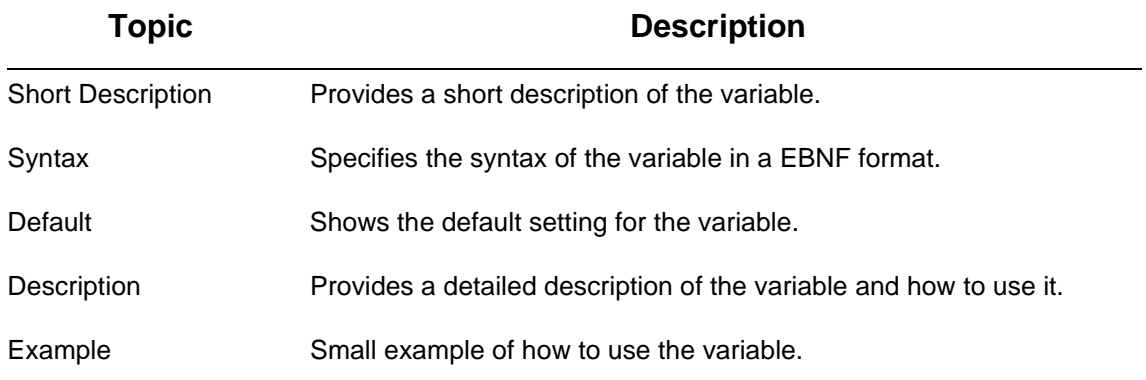

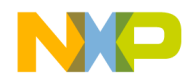

# <span id="page-62-1"></span><span id="page-62-0"></span>**CMDFILEn** Short Description

Contains a CMDFILE Command Line command to be used to define a command file on a event.

# **Syntax**

CMDFILEn=<command file specified using CMDFILE Command Line command>

# **Default**

All command files are enabled by default.

The default Startup command file is STARTUP.CMD,

The default Reset command file is RESET.CMD,

The default Preload command file is PRELOAD.CMD,

The default Postload command file is POSTLOAD.CMD.

## **Description**

The CMDFILEn variable specifies a command file definition using CMDFILE Command Line command. Four of these entries should be present.

Those variables are used to store the command files status (enable/disable) and full name specified either with the CMDFILE Command Line command or using the [Command Files dialog.](#page-57-1)

```
CMDFILE0=CMDFILE STARTUP ON "startup.cmd"
CMDFILE1=CMDFILE RESET ON "reset.cmd"
CMDFILE2=CMDFILE PRELOAD ON "preload.cmd"
CMDFILE3=CMDFILE POSTLOAD ON "postload.cmd"
```
ICD\_PPC Target Interface ICD\_PPC–61

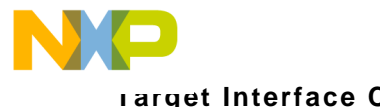

**Target Interface Command Files** Associated Environment Variables

ICD\_PPC–62 **ICD\_PPC** Target Interface

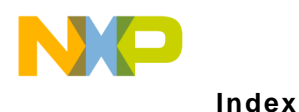

# <span id="page-64-1"></span><span id="page-64-0"></span>**Index**

#### **Symbols**

.ABS [16](#page-17-8)

#### **B**

BREAKPOINT [23](#page-24-1) Breakpoint BREAKPOINT [23](#page-24-2) ILLEGAL\_BP [24](#page-25-0) WATCHPOINT [23](#page-24-3)

### **C**

CMDFILE [59](#page-60-0) CMDFILEn [61](#page-62-0) COMDEV [28](#page-29-1) Command Files dialog [21](#page-22-3) Commands [35](#page-36-2), [58](#page-59-2) Communication Device Specification dialog [17](#page-18-5) Communication Parameters [14](#page-15-2), [18](#page-19-3)

### **D**

Default target [25](#page-26-4) DER (Debug Enable Register) [19](#page-20-3)

### **E**

Enter Debug Mode Cause [18](#page-19-4) Environment variables [25](#page-26-5)

### **F**

FLASH [40](#page-41-1) FLASH BLANKCHECK [45](#page-46-2) FLASH ERASE [46](#page-47-2) FLASH IDLE [44](#page-45-2) FLASH LOAD [43](#page-44-2) FLASH MASSERASE [47](#page-48-2) FLASH SETUP [41](#page-42-2) FPR\_WORKSPACE [29](#page-30-1)

#### **H**

HALTED [22](#page-23-3) Hardware Connection [12](#page-13-5)

**ICD\_PPC** Target Interface **ICD\_PPC**–63

Help [16](#page-17-9) How To Start with a stationery [6](#page-7-2) Start with an example [6](#page-7-3)

#### **I**

ICD\_PPC Menu Entries [15](#page-16-4) Target Interface Dialogs [16](#page-17-10) ICD\_PPC Target Interface Command Files dialog [21](#page-22-4) ICD\_PPC Target Interface Dialogs [16](#page-17-10) Command Files dialog [21](#page-22-4) Communication Device Specification dialog [17](#page-18-5) ICD\_PPC>Command Files [16](#page-17-11), [21](#page-22-5) ICD\_PPC>Connect... [14](#page-15-3), [17](#page-18-6) ICD\_PPC>Load... [16](#page-17-12) ICD\_PPC>Reset [16](#page-17-13) ICD\_PPC>Setup... [17](#page-18-7) IO\_DELAY\_COUNT [34](#page-35-1)

#### **L**

Load... [16](#page-17-14) Loading an application [16](#page-17-14) Loading the ICD\_PPC Target Interface [12](#page-13-4) LPT port [18](#page-19-5)

#### **M**

MCU [21](#page-22-6) MCU Selection dialog [20](#page-21-2) MCUID [30](#page-31-2)

#### **N**

No Link To Target [22](#page-23-4)

#### **P**

P&E PowerPC Interface Cable [11](#page-12-3) Port [18](#page-19-6) Postload command file [56](#page-57-5) Preload command file [55](#page-56-1) PROJECT File [12](#page-13-6), [25](#page-26-6) PROTOCOL [36](#page-37-1)

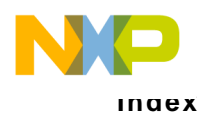

#### **Freescale Semiconductor, Inc.**

#### **R**

Release Notes [3](#page-4-2) RESET [23](#page-24-4) Reset [16](#page-17-15) Reset command file [54](#page-55-3) RUNNING [22](#page-23-5)

#### **S**

Show Protocol [18](#page-19-7) SHOWPROT [32](#page-33-1) Startup command file [54](#page-55-4) Status Bar Information for the ICD\_PPCTarget Interface [22](#page-23-6) Status Message [22](#page-23-7) HALTED [22](#page-23-8) No Link To Target [22](#page-23-9) Reset [23](#page-24-5) RUNNING [22](#page-23-10) Target Ready [22](#page-23-11) STEPPED [23](#page-24-6) STEPPED OVER [23](#page-24-7) Stepping and Breakpoints Messages [23](#page-24-8) Stepping Message STEPPED [23](#page-24-9) STEPPED OVER [23](#page-24-10) STOPPED [23](#page-24-11) TRACED [23](#page-24-12) STOPPED [23](#page-24-13) support@metrowerks.com (USA) [4](#page-5-3) support\_europe@metrowerks.com (Europe) [4](#page-5-4)

### **T**

Target commands [35,](#page-36-3) [58](#page-59-3) Target Interface Command Files dialog [56](#page-57-2) Target Interface Dialogs Target Interface Command Files dialog [56](#page-57-2) Target Ready [22](#page-23-12) TRACED [23](#page-24-14)

#### **U**

USERDER [34](#page-35-1)

#### **V**

Variable [25](#page-26-5)

**W**

Watchpoint [23](#page-24-15) wordwarrior@metrowerks.com [4](#page-5-5)